### Dell OptiPlex 990 – priro**č**nik za servisiranje namiznega ra**č**unalnika

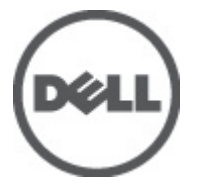

Regulativni model: D05D Regulativni tip: D05D001

### <span id="page-1-0"></span>Opombe, previdnostni ukrepi in opozorila

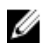

OPOMBA: OPOMBA označuje pomembne informacije, ki vam pomagajo bolje izkoristiti računalnik.

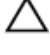

POZOR: PREVIDNOSTNI UKREP ozna**č**uje možnost poškodb strojne opreme ali izgube podatkov, **č**e ne upoštevate navodil.

Opozorilo: OPOZORILO ozna**č**uje možnost poškodb lastnine, telesnih poškodb ali smrti.

#### Informacije v tem dokumentu se lahko spremenijo brez predhodnega obvestila. **©** 2011 Dell Inc. Vse pravice pridržane.

Vsakršno razmnoževanje tega gradiva brez pisnega dovoljenja družbe Dell Inc. je strogo prepovedano.

Blagovne znamke uporabljene v tem dokumentu: Dell™, logotip DELL, Dell Precision™, Precision ON™, ExpressCharge™, Latitude™, Latitude ON™, OptiPlex™, Vostro™, and Wi-Fi Catcher™ do blagovne znamke družbe Dell Inc. Intel®, Pentium®, Xeon®, Core™, Atom™, Centrino® in Celeron® so registrirane blagovne znamke družbe Intel Corporation v ZDA in drugih državah. AMD® je registrirana blagovna znamka in AMD Opteron™, AMD Phenom™, AMD Sempron™, AMD Athlon™, ATI Radeon™ in ATI FirePro™ so blagovne znamke družbe Micro Devices, Inc. Microsoft®, Windows®, MS-DOS®, Windows Vista®, gumb start operacijskega sistema Windows Vista start in Office Outlook® so bodisi blagovne znamke ali registrirane blagovne znamke družbe Microsoft Corporation v Združenih državah in/ali drugih državah. Blu-ray Disc™ je blagovna znamka v lasti združenja Blu-ray Disc Association (BDA) in z licenco uporabljena za zgoščenke in predvajalnike. Oznaka Bluetooth® je registrirana blagovna znamk v lasti družbe Bluetooth® SIG, Inc. in kakršnakoli uporaba te oznake s strani družbe Dell Inc. je pod licenco. Wi-Fi® je registrirana blagovna znamka združenja Wireless Ethernet Compatibility Alliance, Inc.

Druge blagovne znamke in blagovna imena, ki so uporabljena v tem dokumentu, se nanašajo na subjekte, katerih last so oznake in imena izdelkov. Družba Dell Inc. zavrača kakršenkoli lastniški interes v blagovne znamke in blagovna imena, razen tistih, ki so v njeni lasti.

 $2011 - 06$ 

Rev. A00

## **Kazalo**

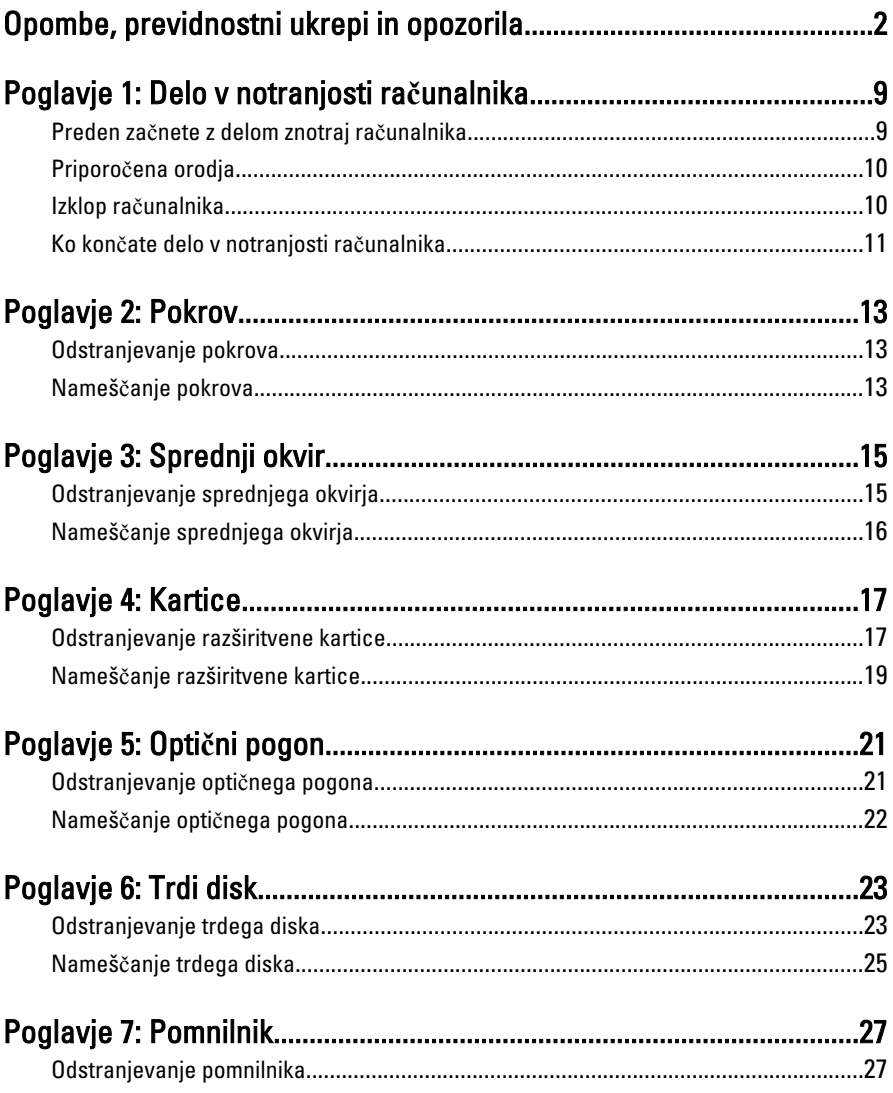

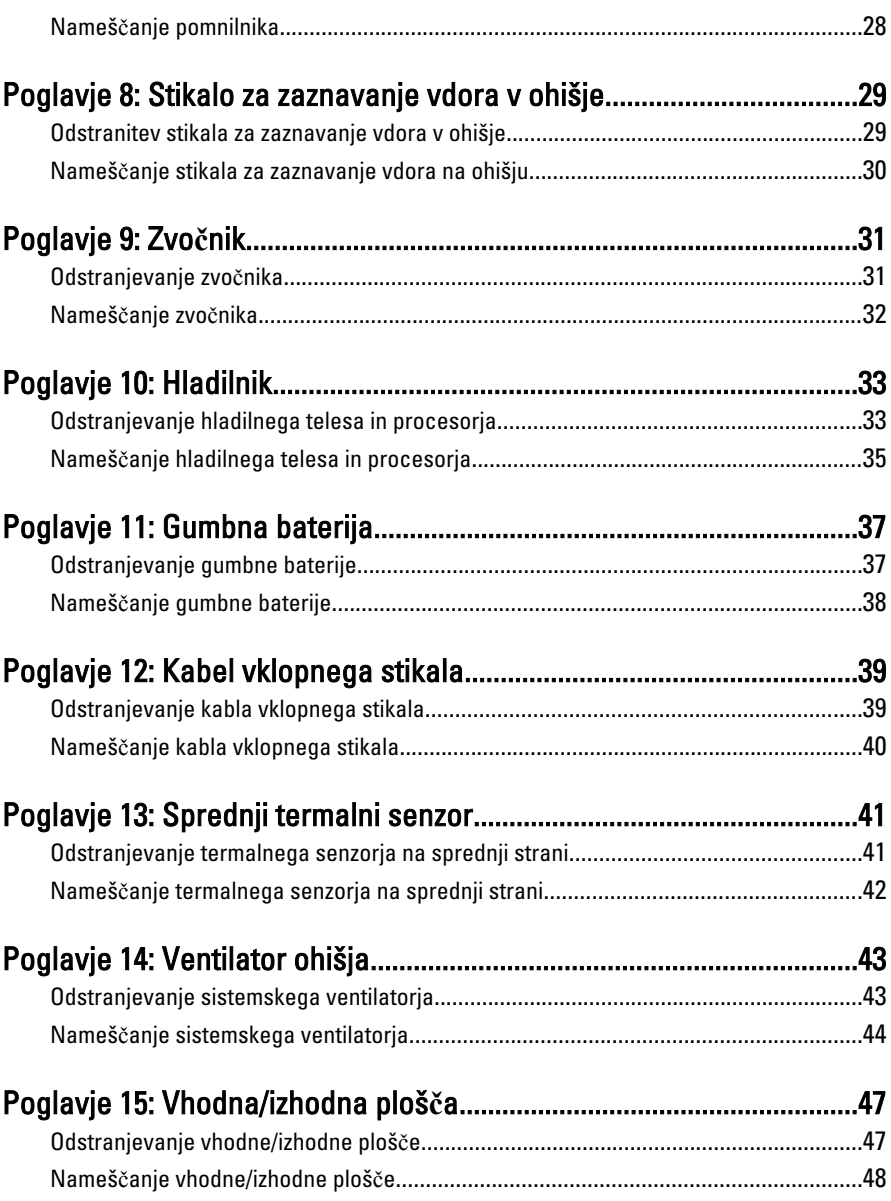

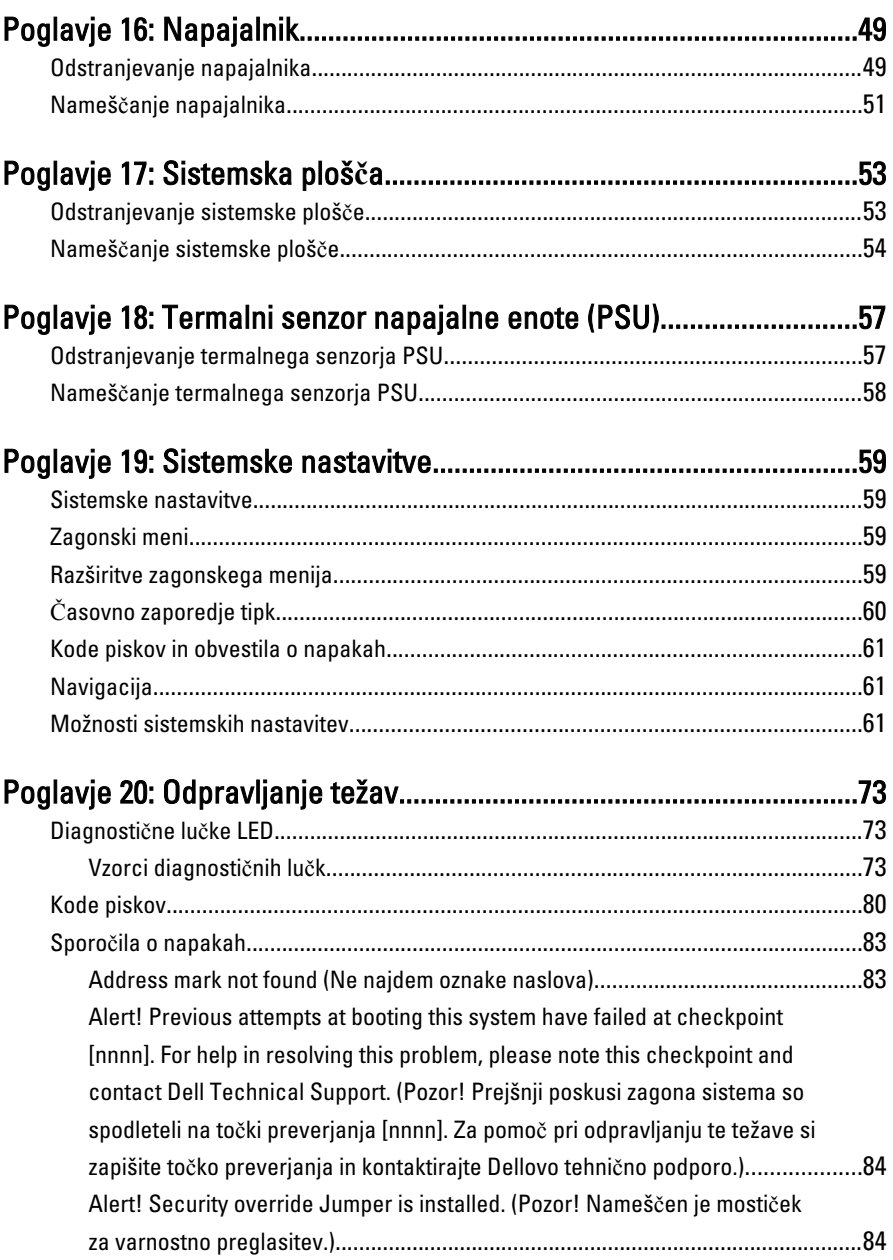

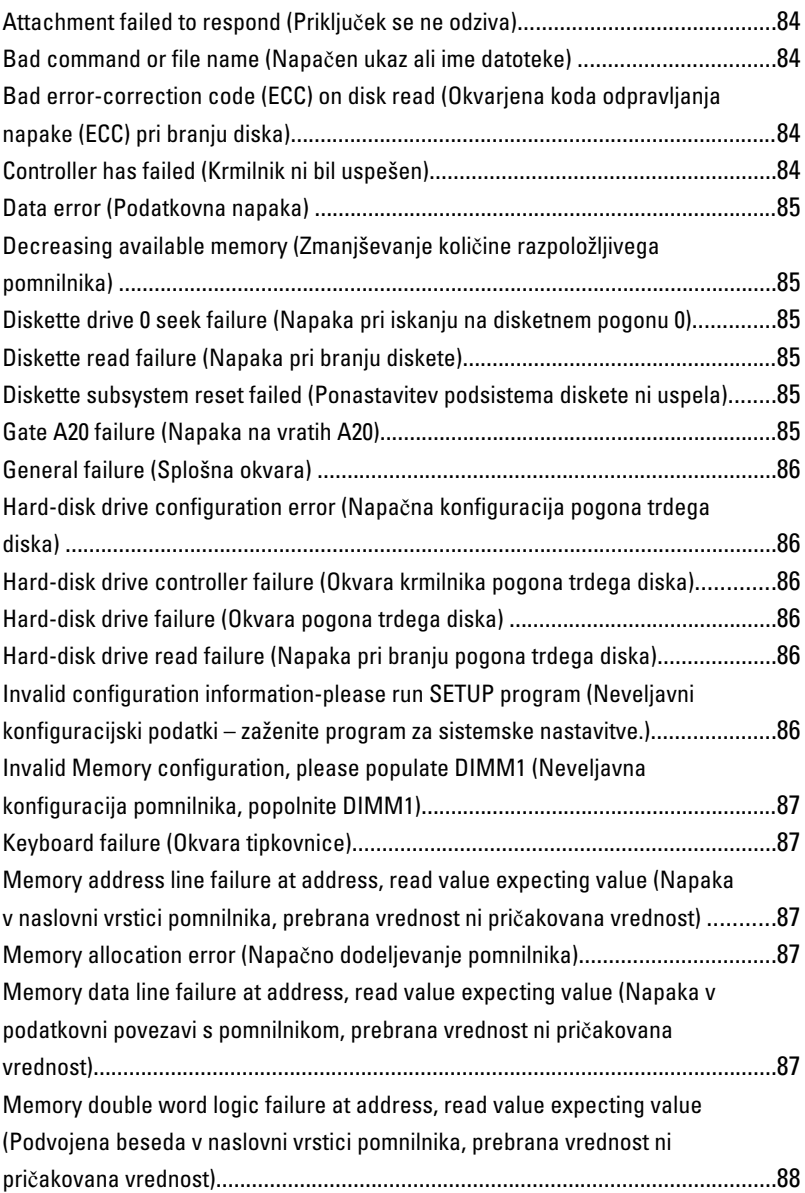

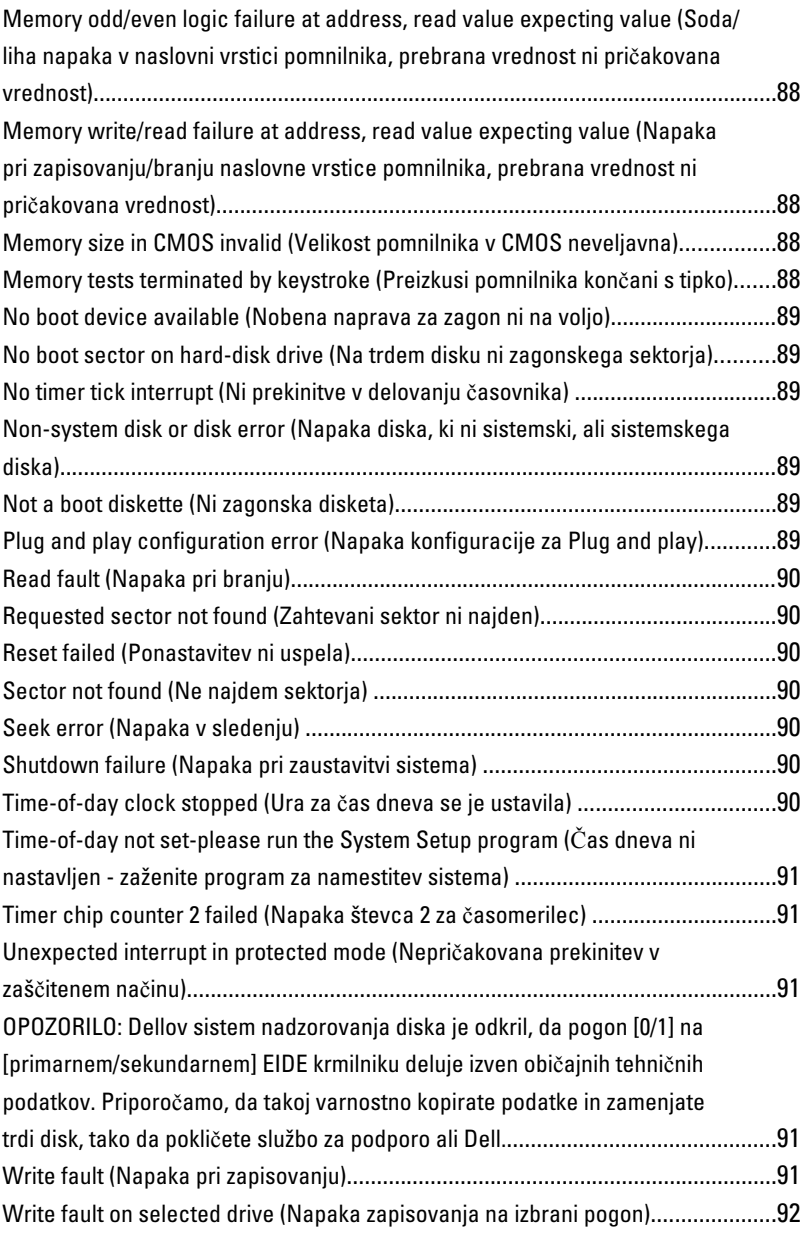

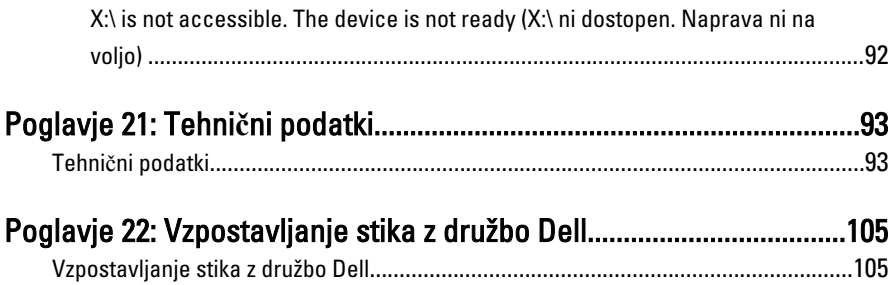

# 1

### <span id="page-8-0"></span>Delo v notranjosti ra**č**unalnika

#### Preden za**č**nete z delom znotraj ra**č**unalnika

Upoštevajte ta varnostna navodila, da zaščitite računalnik pred morebitnimi poškodbami in zagotovite lastno varnost. Če ni drugače navedeno, se pri vseh postopkih, vključenih v ta dokument, predpostavlja, da so zagotovljeni naslednji pogoji:

- da ste prebrali varnostna navodila, priložena vašemu računalniku.
- Komponento lahko zamenjate ali če ste jo kupili ločeno namestite tako, da postopek odstranitve izvedete v obratnem vrstnem redu.
- 

Opozorilo: Pred posegom v notranjost ra**č**unalnika preberite varnostne informacije, ki so priložene ra**č**unalniku. Za dodatne informacije o varnem delu obiš**č**ite doma**č**o stran za skladnost s predpisi na naslovu www.dell.com/regulatory\_compliance.

POZOR: Ve**č**ino popravil lahko opravi samo pooblaš**č**eni serviser. Popravljajte ali odpravljajte lahko samo težave, ki so navedene v dokumentaciji izdelka ali po napotkih podpornega osebja preko elektronske storitve ali telefona. Škoda, ki je nastala zaradi popravil, katere družba Dell ni odobrila, garancija ne krije. Seznanite se in upoštevajte varnostna navodila, ki so priložena izdelku.

POZOR: Elektrostati**č**no razelektritev prepre**č**ite tako, da se ozemljite z uporabo traku za ozemljitev ali ob**č**asno dotaknete nepobarvane kovinske površine, na primer priklju**č**ka na hrbtni strani ra**č**unalnika.

**A** POZOR: S komponentami in karticami ravnajte previdno. Ne dotikaite se komponent ali stikov na kartici. Kartico prijemajte samo za robove ali za kovinski nosilec. Komponente, kot je procesor, držite za robove in ne za nožice.

POZOR: Ko odklopite kabel, ne vlecite kabla samega, temve**č** priklju**č**ek na njem ali pritrdilno zanko. Nekateri kabli imajo priklju**č**ek z zaklopnimi jezi**č**ki; **č**e izklapljate tak kabel, pritisnite na zaklopni jezi**č**ek, preden izklopite kabel. Ko priklju**č**ke lo**č**ujete, poskrbite, da bodo poravnani, da se njihovi stiki ne zvijejo. Tudi preden priklju**č**ite kabel, poskrbite, da bodo priklju**č**ki na obeh straneh pravilno obrnjeni in poravnani.

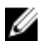

OPOMBA: Barva vašega računalnika in nekaterih komponent se lahko razlikuje od prikazane v tem dokumentu.

<span id="page-9-0"></span>Pred posegom v notranjost računalnika opravite naslednje korake, da se izognete poškodbam računalnika.

- 1. Delovna površina mora biti ravna in čista, da preprečite nastanek prask na pokrovu računalnika.
- 2. Izklopite računalnik (glejte poglavje Izklop računalnika).

#### POZOR: **Č**e želite izklopiti omrežni kabel, najprej odklopite kabel iz ra**č**unalnika in nato iz omrežne naprave.

- 3. Iz računalnika odklopite vse omrežne kable.
- 4. Odklopite računalnik in vse priključene naprave iz električnih vtičnic.
- 5. Ko je sistem odklopljen, pritisnite in zadržite gumb za vklop, da s tem ozemljite sistemsko ploščo.
- 6. Odstranite pokrov.

POZOR: Preden se dotaknete **č**esarkoli znotraj ra**č**unalnika, se razelektrite tako, da se dotaknete nepobarvane kovinske površine, na primer kovine na zadnji strani ra**č**unalnika. Med delom se ob**č**asno dotaknite nepobarvane kovinske površine, da sprostite stati**č**no elektriko, ki lahko poškoduje notranje komponente.

#### Priporo**č**ena orodja

Za postopke, navedene v tem dokumentu, boste verjetno potrebovali naslednja orodja:

- majhen ploščat izvijač,
- *izvijač Phillips.*
- majhno plastično pero,
- medij s programom za posodobitev Flash BIOS.

#### Izklop ra**č**unalnika

#### POZOR: Preden izklopite ra**č**unalnik, shranite in zaprite vse odprte datoteke ter zaprite vse odprte programe, da prepre**č**ite izgubo podatkov.

- 1. Zaustavite operacijski sistem.
	- V sistemu Windows 7:

Kliknite Start **Start Comparent Start** Comparent Richard Caustavitev sistema).

– V sistemu Windows Vista:

Kliknite Start <sup>17</sup>, nato kliknite puščico v spodniem desnem kotu menija Start, kot je prikazano spodaj, ter kliknite Shut Down (Zaustavitev sistema).

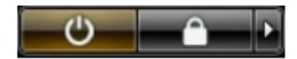

<span id="page-10-0"></span>– V sistemu Windows XP:

Kliknite Start → Turn Off Computer (Izklop ra**č**unalnika) → Turn Off (Izklop). Računalnik se izklopi, ko se zaključi postopek zaustavitve operacijskega sistema.

2. Zagotovite, da so računalnik in vse priključene naprave izklopljene. Če se računalnik in priključene naprave ne izključijo samodejno ob zaustavitvi operacijskega sistema, pritisnite in 6 sekund držite gumb za vklop, da jih izklopite.

#### Ko kon**č**ate delo v notranjosti ra**č**unalnika

Ko dokončate kateri koli postopek zamenjave, zagotovite, da pred vklopom računalnika priključite zunanje naprave, kartice, kable itn.

1. Ponovno namestite pokrov.

#### POZOR: Omrežni kabel priklju**č**ite tako, da najprej priklju**č**ite kabel v omrežno napravo in nato v ra**č**unalnik.

- 2. Priključite vse telefonske ali omrežne kable v računalnik.
- 3. Računalnik in vse priključene naprave priključite v električne vtičnice.
- 4. Vklopite računalnik.
- 5. Zaženite program Dell Diagnostics in preverite, ali računalnik pravilno deluje.

### <span id="page-12-0"></span>Pokrov

#### Odstranjevanje pokrova

- 1. Sledite navodilom v poglavju Preden zač[nete z delom znotraj ra](#page-8-0)čunalnika.
- 2. Zatič za sprostitev pokrova na strani računalnika povlecite navzgor.

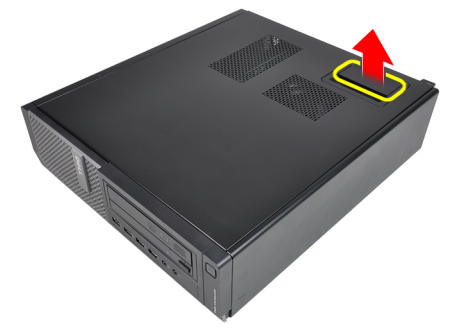

3. Pokrov dvignite navzgor do kota 45 stopinj in ga odstranite iz računalnika.

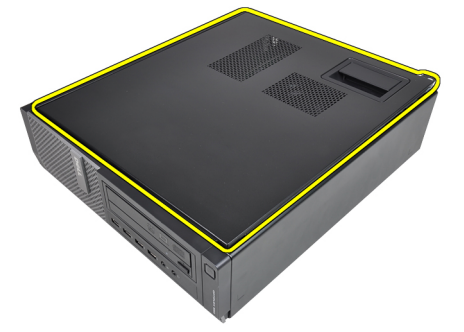

#### Nameš**č**anje pokrova

- 1. Pokrov računalnika postavite na ohišje.
- 2. Pritisnite na pokrov računalnika, da se zaskoči.

3. Sledite navodilom v poglavju Ko konč[ate delo v notranjosti ra](#page-10-0)čunalnika.

## <span id="page-14-0"></span>Sprednji okvir

### Odstranjevanje sprednjega okvirja

- 1. Sledite navodilom v poglavju Preden zač[nete z delom znotraj ra](#page-8-0)čunalnika.
- 2. Odstranite [pokrov.](#page-12-0)
- 3. Zaskočne zatiče sprednjega okvirja ločite od ohišja.

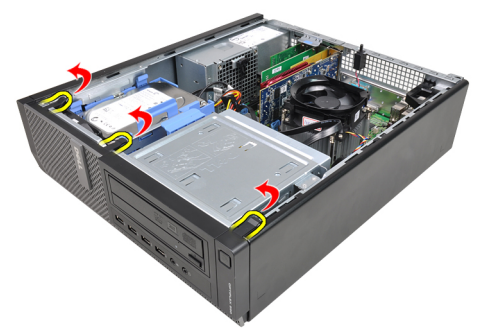

4. Obrnite okvir stran od računalnika, da sprostite kaveljčke na nasprotnem robu okvirja.

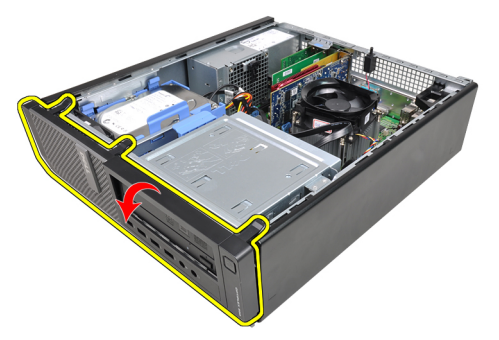

### <span id="page-15-0"></span>Nameš**č**anje sprednjega okvirja

- 1. Kaveljčke ob spodnjem robu sprednjega okvirja vstavite v reže na sprednjem delu ohišja.
- 2. Okvir obrnite proti računalniku, dokler se štirje zatiči sprednjega okvirja ne zaskočijo na mestu.
- 3. Namestite [pokrov](#page-12-0).
- 4. Sledite navodilom v poglavju Ko konč[ate delo v notranjosti ra](#page-10-0)čunalnika.

### <span id="page-16-0"></span>Kartice

#### Odstranjevanje razširitvene kartice

- 1. Sledite navodilom v poglavju Preden zač[nete z delom znotraj ra](#page-8-0)čunalnika.
- 2. Odstranite [pokrov.](#page-12-0)
- 3. Sprostitveni jeziček na zadrževalnem zapahu kartice obrnite navzgor.

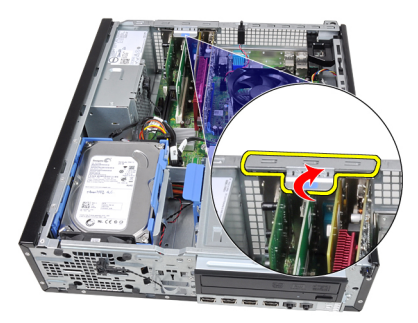

4. Povlecite sprostitveni vzvod stran od kartice PCIe x16, da pritrdilni jeziček pride iz reže v kartici. Nato kartico dvignite in vzemite iz priključka ter jo odstranite iz računalnika.

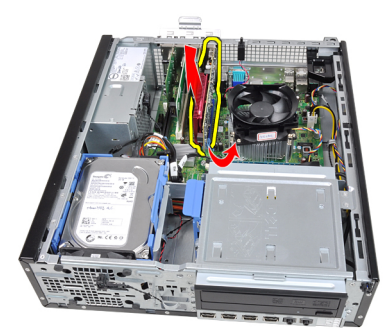

5. Razširitveno kartico PCIe x1 (če je na voljo) dvignite in vzemite iz priključka ter jo odstranite iz računalnika.

4

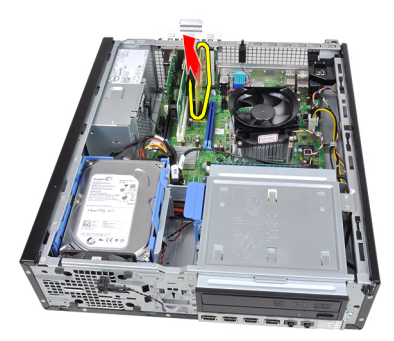

6. Razširitveno kartico PCI (če je na voljo) dvignite in vzemite iz priključka ter jo odstranite iz računalnika.

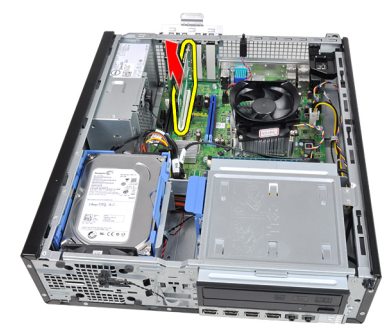

7. Razširitveno kartico PCI x4 (če je na voljo) dvignite in vzemite iz priključka ter jo odstranite iz računalnika.

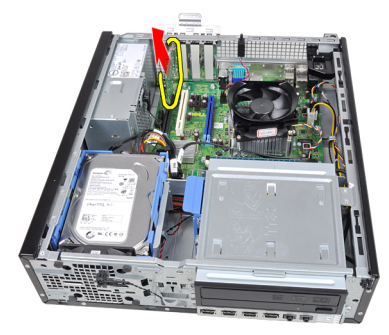

#### <span id="page-18-0"></span>Nameš**č**anje razširitvene kartice

- 1. Kartico PCIe x4 vstavite v priključek na sistemski plošči in jo potisnite navzdol, da bo varno nameščena.
- 2. Kartico PCIe (če je na voljo) vstavite v priključek na sistemski plošči in jo potisnite navzdol, da bo varno nameščena.
- 3. Kartico PCIe x1 (če je na voljo) vstavite v priključek na sistemski plošči in jo potisnite navzdol, da bo varno nameščena.
- 4. Kartico PCIe x16 (če je na voljo) vstavite v priključek na sistemski plošči in jo potisnite navzdol, da bo varno nameščena.
- 5. Namestite [pokrov](#page-12-0).
- 6. Sledite navodilom v poglavju Ko konč[ate delo v notranjosti ra](#page-10-0)čunalnika.

## <span id="page-20-0"></span>Opti**č**ni pogon

#### Odstranjevanje opti**č**nega pogona

- 1. Sledite navodilom v poglavju Preden zač[nete z delom znotraj ra](#page-8-0)čunalnika.
- 2. Odstranite [pokrov.](#page-12-0)
- 3. Odstranite [sprednji okvir.](#page-14-0)
- 4. Odstranite podatkovni in napajalni kabel s hrbtne strani optičnega pogona.

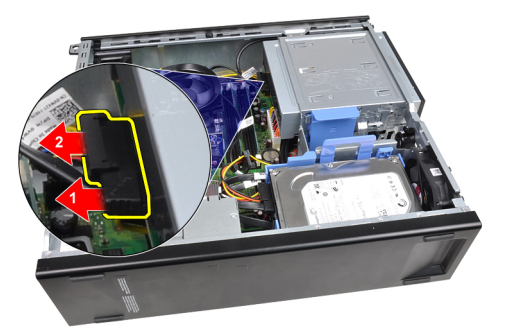

5. Jeziček optičnega pogona povlecite navzgor, nato pa optični pogon potisnite z zadnjega proti sprednjemu delu računalnika.

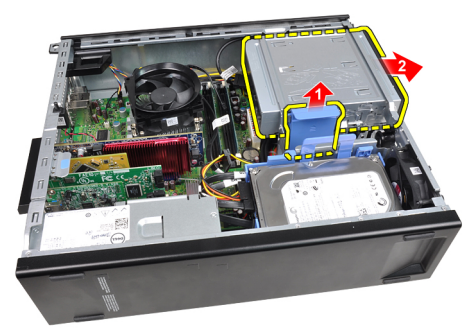

### <span id="page-21-0"></span>Nameš**č**anje opti**č**nega pogona

- 1. Jeziček optičnega pogona povlecite navzdol, nato pa optični pogon potisnite od sprednjega proti zadnjemu delu računalnika.
- 2. Podatkovni in napajalni kabel priklopite na optični pogon.
- 3. Namestite [sprednji okvir](#page-15-0).
- 4. Namestite [pokrov](#page-12-0).
- 5. Sledite navodilom v poglaviu Ko končate delo v notraniosti računalnika.

# 6

## <span id="page-22-0"></span>Trdi disk

#### Odstranjevanje trdega diska

- 1. Sledite navodilom v poglavju Preden zač[nete z delom znotraj ra](#page-8-0)čunalnika.
- 2. Odstranite [pokrov.](#page-12-0)
- 3. Odstranite podatkovni in napajalni kabel s hrbtne strani trdega diska.

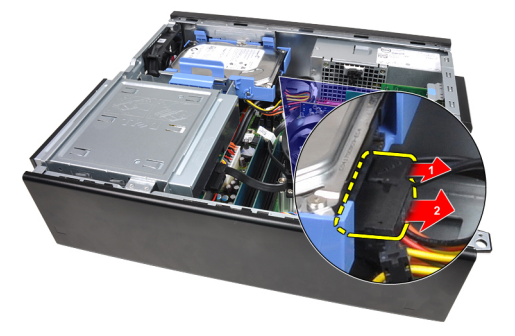

4. Zapah nosilca trdega diska potisnite proti trdemu disku in ga dvignite navzgor.

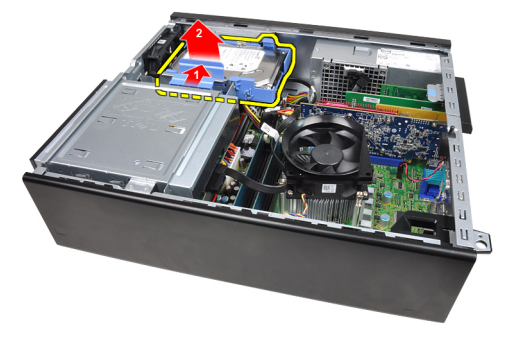

5. Upognite nosilec trdega diska in 3,5-palčni trdi disk ali dva 2,5-palčna trda diska odstranite iz nosilca.

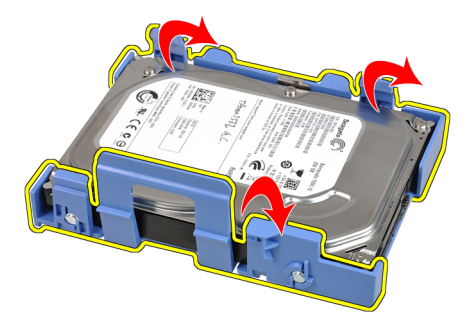

6. Obrnite nosilec trdega diska in odstranite vijake, s katerimi je 2,5-palčni trdi disk pritrjen na spodnjo stran nosilca.

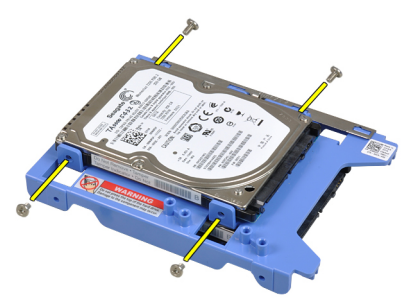

7. Upognite nosilec trdega diska in z nosilca odstranite 2,5-palčna trda diska.

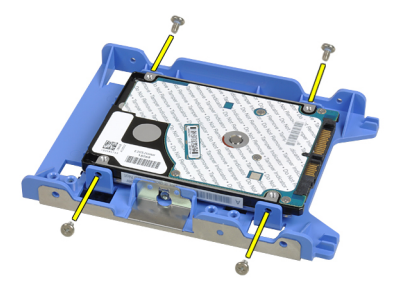

8. Odstranite vijake, s katerimi je 2,5-palčni trdi disk pritrjen na vrh nosilca trdega diska.

<span id="page-24-0"></span>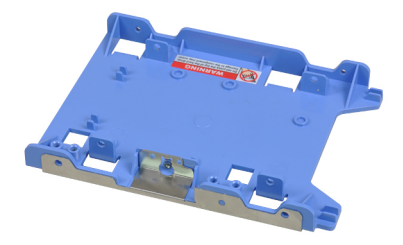

9. Odstranite vijake, s katerimi je 2,5-palčni trdi disk pritrjen na spodnji del nosilca trdega diska.

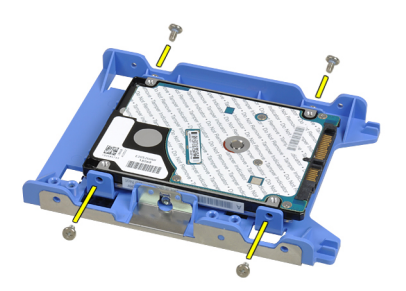

#### Nameš**č**anje trdega diska

- 1. Privijte vijake, s katerimi je 2,5-palčni trdi disk pritrjen na nosilec trdega diska.
- 2. Upognite nosilec trdega diska in 3,5-palčni trdi disk ali dva 2,5-palčna trda diska vstavite v nosilec.
- 3. Zapah nosilca trdega diska potisnite proti trdemu disku in ga vstavite v ohišje.
- 4. Priključite podatkovni in napajalni kabel na hrbtno stran trdih diskov.
- 5. Namestite [pokrov](#page-12-0).
- 6. Sledite navodilom v poglavju Ko konč[ate delo v notranjosti ra](#page-10-0)čunalnika.

# 7

### <span id="page-26-0"></span>Pomnilnik

### Odstranjevanje pomnilnika

- 1. Sledite navodilom v poglavju Preden zač[nete z delom znotraj ra](#page-8-0)čunalnika.
- 2. Odstranite [pokrov.](#page-12-0)
- 3. Sprostite sponki, ki zadržujeta pomnilnik, na obeh straneh pomnilniškega modula.

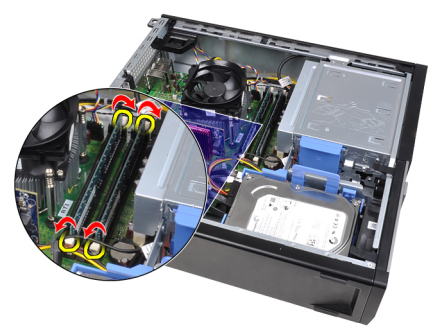

4. Pomnilniške module dvignite iz priključkov na sistemski plošči.

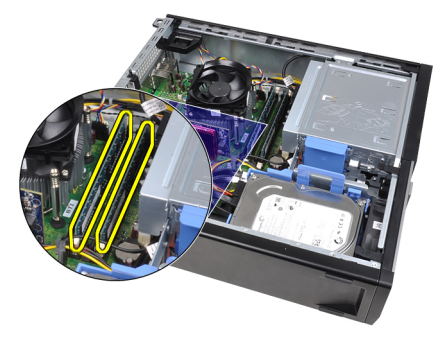

### <span id="page-27-0"></span>Nameš**č**anje pomnilnika

- 1. Namestite pomnilniške module v priključke na sistemski plošči. Pomnilniški modul namestite v vrstnem redu A1 > B1 > A2 > B2.
- 2. Pritisnite na pomnilniške module, dokler pritrditveni jezički ne skočijo nazaj, da jih pritrdite na mesto.
- 3. Namestite [pokrov](#page-12-0).
- 4. Sledite navodilom v poglavju Ko konč[ate delo v notranjosti ra](#page-10-0)čunalnika.

8

### <span id="page-28-0"></span>Stikalo za zaznavanje vdora v ohišje

#### Odstranitev stikala za zaznavanje vdora v ohišje

- 1. Sledite navodilom v poglavju Preden zač[nete z delom znotraj ra](#page-8-0)čunalnika.
- 2. Odstranite [pokrov.](#page-12-0)
- 3. S sistemske plošče odklopite kabel stikala za zaznavanje vdora.

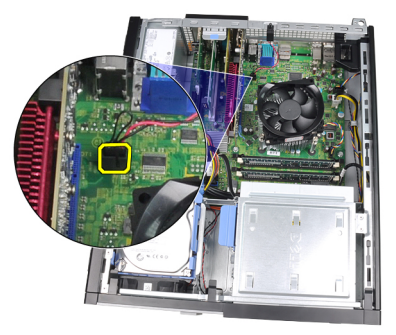

Stikalo za zaznavanje vdora potisnite proti dnu ohišja in ga odstranite s sistemske plošče.

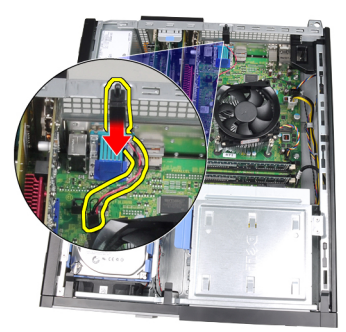

#### <span id="page-29-0"></span>Nameš**č**anje stikala za zaznavanje vdora na ohišju

- 1. Stikalo za zaznavanje vdora vstavite v zadnjo stran ohišja in ga potisnite proti vrhu ohišja, da ga pritrdite.
- 2. Kabel stikala za zaznavanje vdora priklopite na sistemsko ploščo.
- 3. Namestite [pokrov](#page-12-0).
- 4. Sledite navodilom v poglavju Ko konč[ate delo v notranjosti ra](#page-10-0)čunalnika.

### <span id="page-30-0"></span>Zvo**č**nik

#### Odstranjevanje zvo**č**nika

- 1. Sledite navodilom v poglavju Preden zač[nete z delom znotraj ra](#page-8-0)čunalnika.
- 2. Odstranite [pokrov.](#page-12-0)
- 3. Odklopite kabel zvočnikov s sistemske plošče.

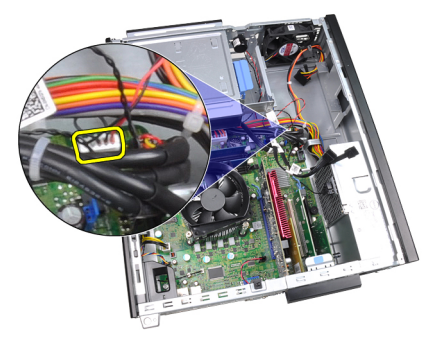

4. Iz sponke ohišja iztaknite kabel za zvočnik.

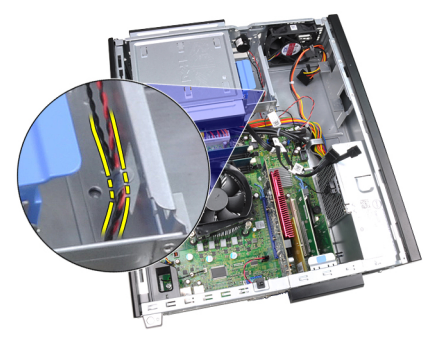

5. Pritisnite jeziček, s katerim je pritrjen zvočnik, in zvočnik odstranite tako, da ga potisnete navzgor.

9

<span id="page-31-0"></span>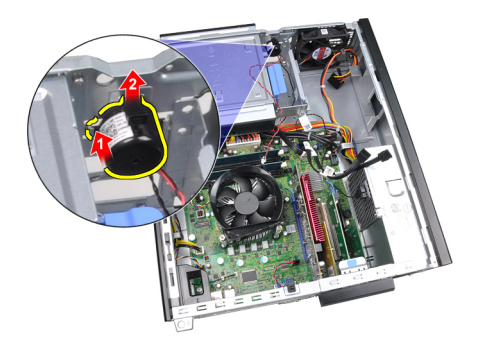

#### Nameš**č**anje zvo**č**nika

- 1. Pritisnite jeziček, s katerim je pritrjen zvočnik, in zvočnik namestite tako, da ga potisnete navzdol.
- 2. V sponko ohišja vtaknite kabel za zvočnik.
- 3. Priklopite kabel zvočnikov na sistemsko ploščo.
- 4. Namestite [pokrov](#page-12-0).
- 5. Sledite navodilom v poglavju Ko konč[ate delo v notranjosti ra](#page-10-0)čunalnika.

# 10

## <span id="page-32-0"></span>Hladilnik

### Odstranjevanje hladilnega telesa in procesorja

- 1. Sledite navodilom v poglavju Preden zač[nete z delom znotraj ra](#page-8-0)čunalnika.
- 2. Odstranite [pokrov.](#page-12-0)
- 3. Odklopite kabel sklopa hladilnega telesa s sistemske plošče.

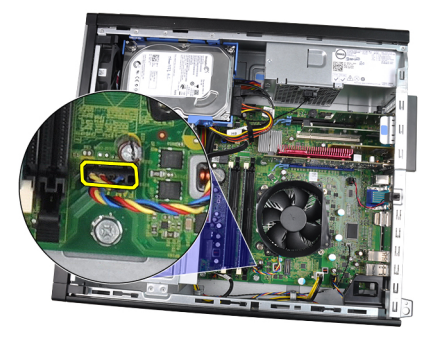

4. Zaskočne vijake odvijte v vrstnem redu: 1, 2, 3 in 4.

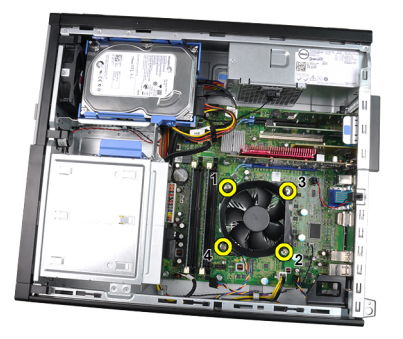

5. Sklop hladilnega telesa dvignite in ga odstranite iz računalnika. Sklop z ventilatorjem položite tako, da je obrnjen navzdol, termalna pasta pa je obrnjena navzgor.

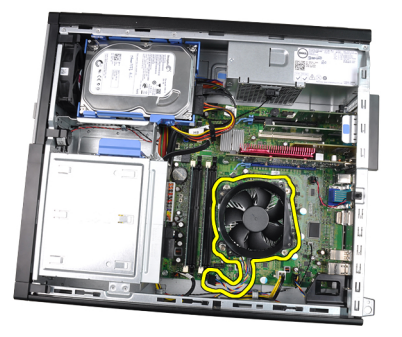

6. Pritisnite ročico za sprostitev navzdol, nato pa jo premaknite navzven, da jo sprostite s kaveljčka za zaklep, s katerim je pritrjena.

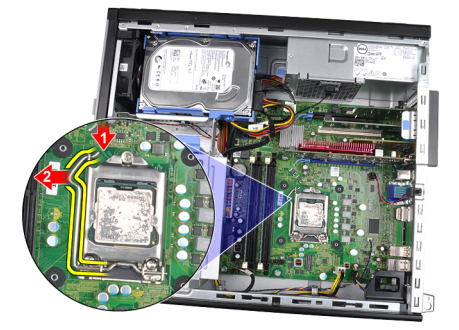

7. Dvignite pokrov procesorja.

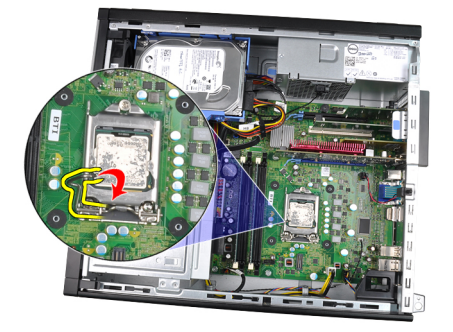

8. Izvlecite procesor iz reže in ga položite v antistatično embalažo.

<span id="page-34-0"></span>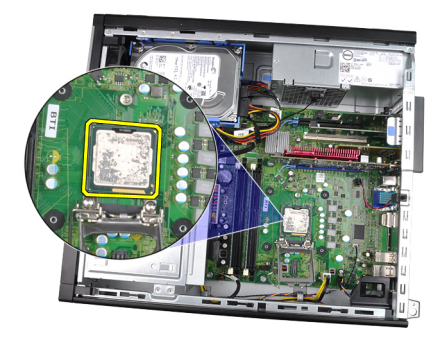

#### Nameš**č**anje hladilnega telesa in procesorja

- 1. Procesor vstavite v podnožje za procesor. Poskrbite, da bo procesor ustrezno nameščen.
- 2. Spustite pokrov procesorja.
- 3. Pritisnite ročico za sprostitev navzdol, nato pa jo premaknite navznoter, da jo pritrdite s kaveljčkom za zaklep.
- 4. Namestite sklop hladilnega telesa v ohišje.
- 5. Privijte zaskočne vijake, da s tem pritrdite sklop hladilnega telesa na sistemsko ploščo.
- 6. Ponovno priklopite kabel sklopa hladilnega telesa na sistemsko ploščo.
- 7. Namestite [pokrov](#page-12-0).
- 8. Sledite navodilom v poglavju Ko konč[ate delo v notranjosti ra](#page-10-0)čunalnika.
# Gumbna baterija

### Odstranjevanje gumbne baterije

- 1. Sledite navodilom v poglavju Preden zač[nete z delom znotraj ra](#page-8-0)čunalnika.
- 2. Odstranite [pokrov.](#page-12-0)
- 3. Gumbno baterijo potisnite navznoter, da baterija lahko skoči iz reže.

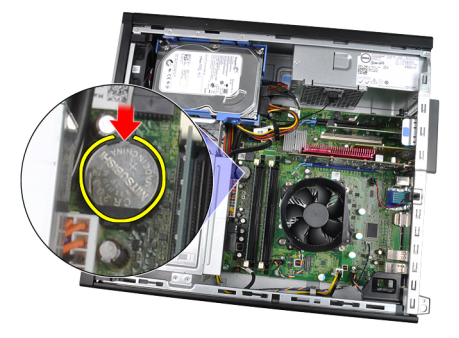

4. Gumbno baterijo odstranite iz računalnika.

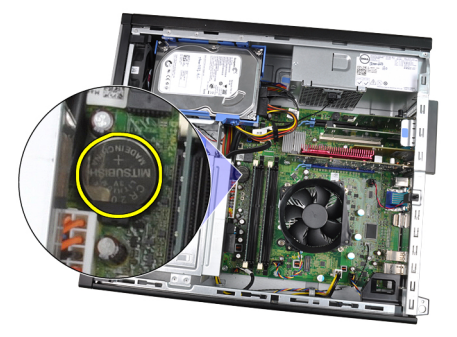

### Nameš**č**anje gumbne baterije

- 1. Gumbno baterijo vstavite v ustrezno režo na sistemski plošči.
- 2. Gumbno baterijo potisnite navzdol, da se pritrdi.
- 3. Namestite [pokrov](#page-12-0).
- 4. Sledite navodilom v poglavju Ko konč[ate delo v notranjosti ra](#page-10-0)čunalnika.

## Kabel vklopnega stikala

#### Odstranjevanje kabla vklopnega stikala

- 1. Sledite navodilom v poglavju Preden zač[nete z delom znotraj ra](#page-8-0)čunalnika.
- 2. Odstranite [pokrov.](#page-12-0)
- 3. Odstranite [sprednji okvir.](#page-14-0)
- 4. S sistemske plošče odklopite kabel vklopnega stikala.

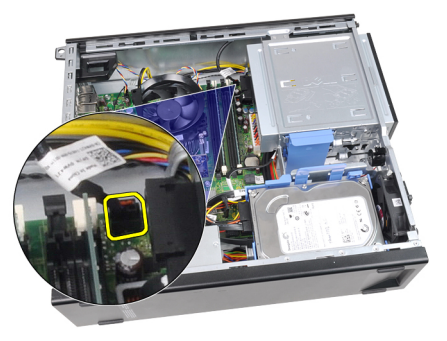

**5.** Kabel vklopnega stikala odstranite.

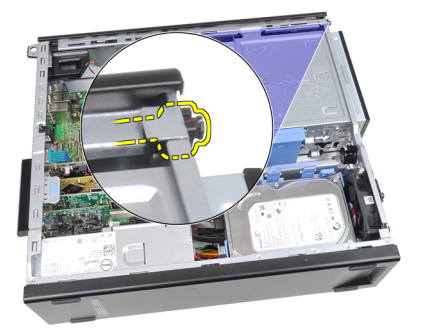

6. Kabel vklopnega stikala potisnite skozi sprednji del računalnika.

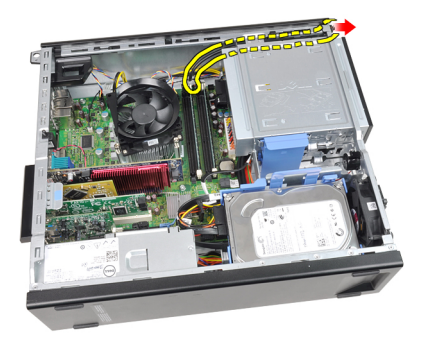

## Nameš**č**anje kabla vklopnega stikala

- 1. Potisnite kabel vklopnega stikala skozi sprednji del računalnika.
- 2. Kabel vklopnega stikala pritrdite na ohišje.
- 3. Kabel vklopnega stikala priklopite na sistemsko ploščo.
- 4. Namestite [sprednji okvir](#page-15-0).
- 5. Namestite [pokrov](#page-12-0).
- 6. Sledite navodilom v poglavju Ko konč[ate delo v notranjosti ra](#page-10-0)čunalnika.

# Sprednji termalni senzor

#### Odstranjevanje termalnega senzorja na sprednji strani

- 1. Sledite navodilom v poglavju Preden zač[nete z delom znotraj ra](#page-8-0)čunalnika.
- 2. Odstranite [pokrov.](#page-12-0)
- 3. Odstranite [sprednji okvir.](#page-14-0)
- 4. S sistemske plošče odklopite kabel termalnega senzorja.

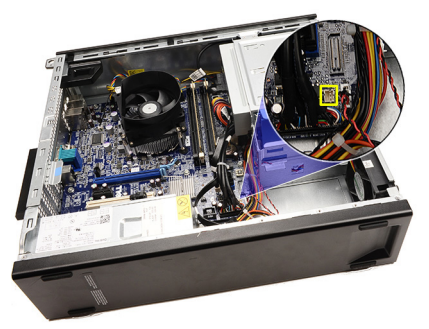

5. Kabel termalnega senzorja staknite iz sponk ohišja.

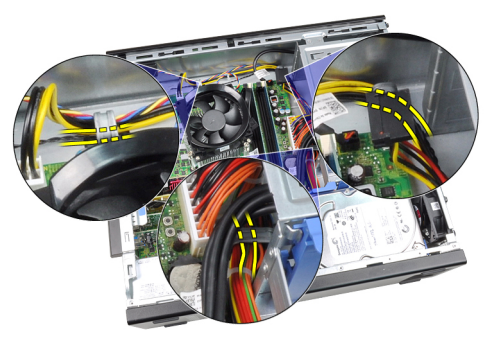

6. Kabel termalnega senzorja staknite iz sponke ohišja.

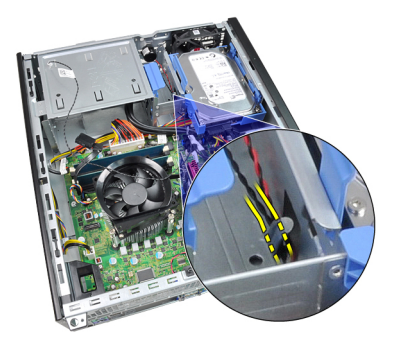

7. Termalni senzor ločite od sprednje strani ohišja in ga odstranite.

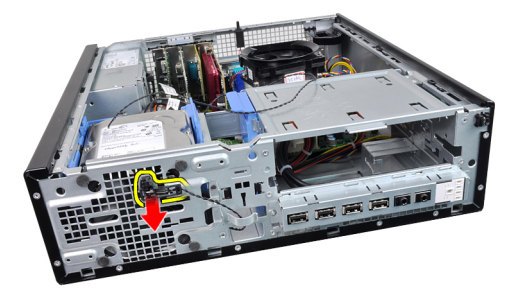

#### Nameš**č**anje termalnega senzorja na sprednji strani

- 1. Termalni senzor pritrdite na sprednji del ohišja.
- 2. Kabel termalnega senzorja vdenite v sponke ohišja.
- 3. Kabel termalnega senzorja priključite na sistemsko ploščo.
- 4. Namestite [sprednji okvir](#page-15-0).
- 5. Namestite [pokrov](#page-12-0).
- 6. Sledite navodilom v poglavju Ko konč[ate delo v notranjosti ra](#page-10-0)čunalnika.

## Ventilator ohišja

#### Odstranjevanje sistemskega ventilatorja

- 1. Sledite navodilom v poglavju Preden zač[nete z delom znotraj ra](#page-8-0)čunalnika.
- 2. Odstranite [pokrov.](#page-12-0)
- 3. Odstranite [sprednji okvir.](#page-14-0)
- 4. S sistemske plošče odklopite kabel sistemskega ventilatorja.

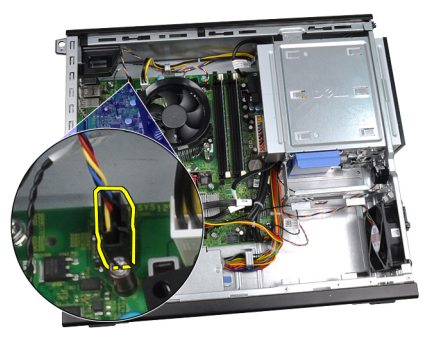

5. Kabel sistemskega ventilatorja staknite s sponk ohišja.

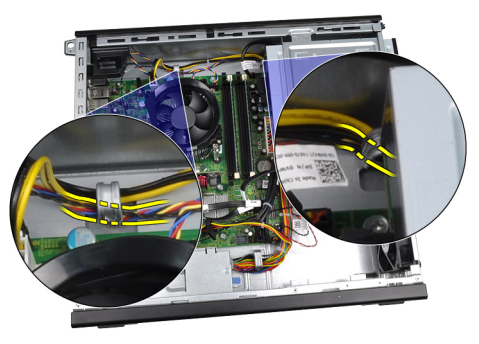

6. Štiri skoznjike potisnite navznoter in skozi reže sprednjega dela računalnika.

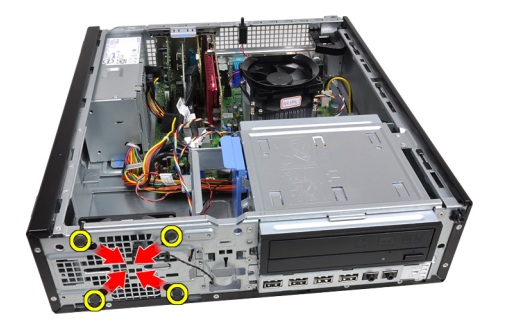

7. Dvignite in odstranite sistemski ventilator iz računalnika.

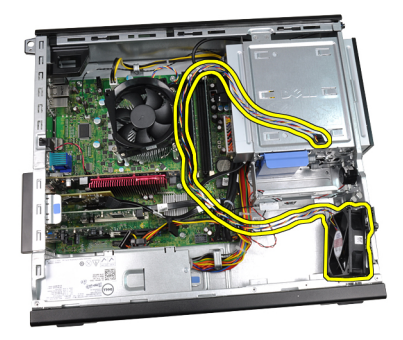

8. Ventilator privzdignite in iz sistemskega ventilatorja odstranite štiri skoznjike.

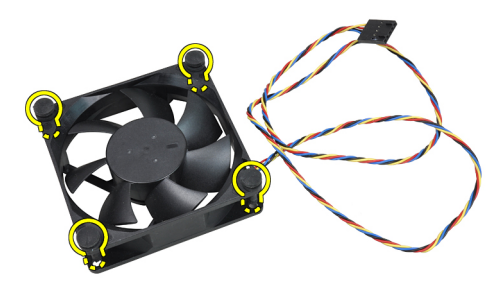

#### Nameš**č**anje sistemskega ventilatorja

- 1. Sistemski ventilator postavite v ohišje.
- 2. Štiri skoznjike potisnite skozi ohišje in navzven vzdolž utorov, da jih pritrdite.
- 3. Kabel sistemskega ventilatorja vdenite v sponke ohišja.
- 4. Kabel sistemskega ventilatorja priklopite na sistemsko ploščo.
- 5. Namestite [sprednji okvir](#page-15-0).
- 6. Namestite **[pokrov](#page-12-0)**.
- 7. Sledite navodilom v poglavju Ko konč[ate delo v notranjosti ra](#page-10-0)čunalnika.

# Vhodna/izhodna ploš**č**a

### Odstranjevanje vhodne/izhodne ploš**č**e

- 1. Sledite navodilom v poglavju Preden zač[nete z delom znotraj ra](#page-8-0)čunalnika.
- 2. Odstranite [pokrov.](#page-12-0)
- 3. Odstranite [sprednji okvir.](#page-14-0)
- 4. Vhodno/izhodno ploščo oziroma kabel FlyWire odklopite s sistemske plošče.

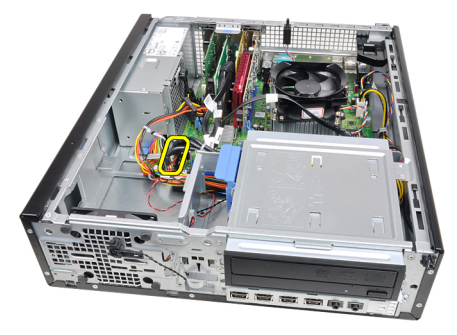

5. Odstranite vijak, s katerim je vhodna/izhodna plošča pritrjena na ohišje.

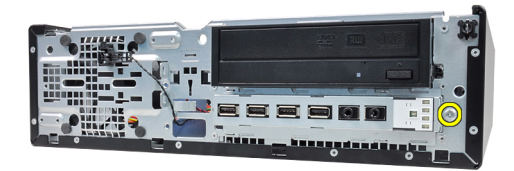

6. Vhodno/izhodno ploščo potisnite proti desni strani sistema, da jo sprostite iz ohišja.

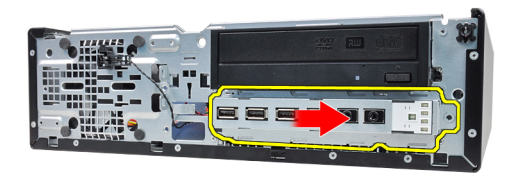

7. Odstranite vhodno/izhodno ploščo.

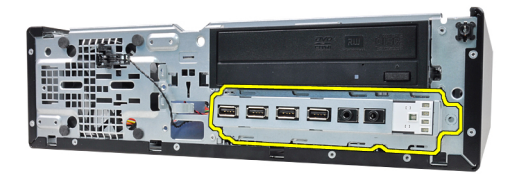

#### Nameš**č**anje vhodne/izhodne ploš**č**e

- 1. Vhodno/izhodno ploščo vstavite v režo na sprednjem delu ohišja.
- 2. Vhodno/izhodno ploščo potisnite proti levemu delu računalnika, da jo pritrdite na ohišje.
- 3. Privijte vijak, da vhodno/izhodno ploščo pritrdite na ohišje.
- 4. Vhodno/izhodno ploščo oziroma kabel FlyWire priklopite na sistemsko ploščo.
- 5. Namestite [sprednji okvir](#page-15-0).
- **6.** Namestite [pokrov](#page-12-0).
- 7. Sledite navodilom v poglavju Ko konč[ate delo v notranjosti ra](#page-10-0)čunalnika.

## Napajalnik

### Odstranjevanje napajalnika

- 1. Sledite navodilom v poglavju Preden zač[nete z delom znotraj ra](#page-8-0)čunalnika.
- 2. Odstranite [pokrov.](#page-12-0)
- 3. Odstranite [PSU termalni senzor](#page-56-0).
- 4. Odklopite 4-pinski napajalni kabel s sistemske plošče.

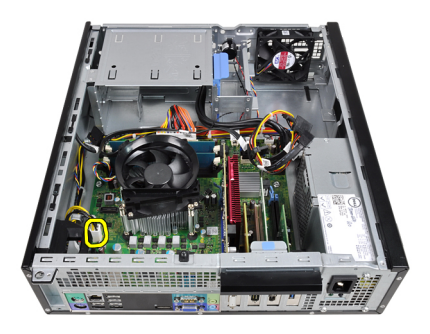

5. 4-pinski napajalni kabel staknite iz sponk ohišja.

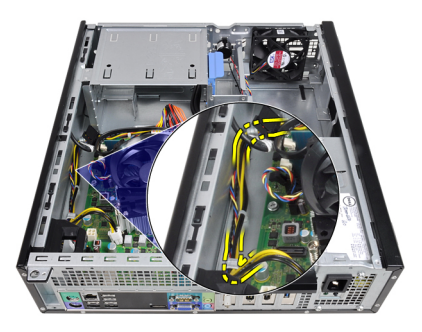

6. Odklopite 24-pinski napajalni kabel s sistemske plošče.

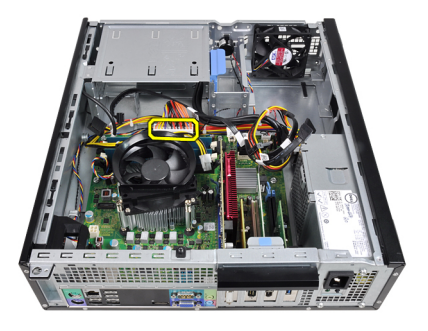

7. 24-pinski napajalni kabel staknite iz sponke ohišja.

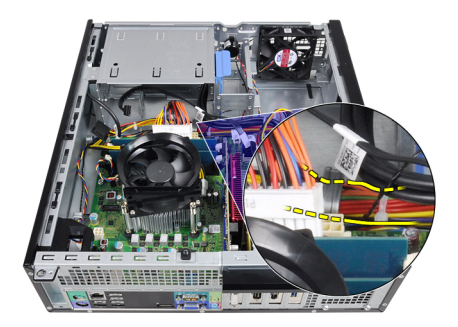

8. Ponovno namestite vijake, s katerimi je napajalnik pritrjen na hrbtno stran računalnika.

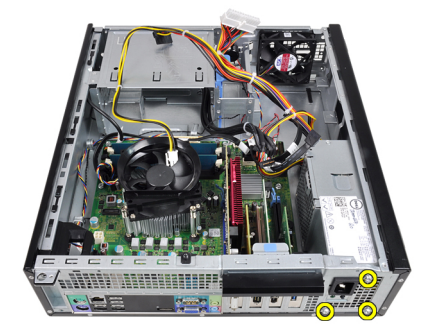

9. Pritisnite modri jeziček za sprostitev poleg napajalnika in napajalnik potisnite proti sprednjemu delu računalnika.

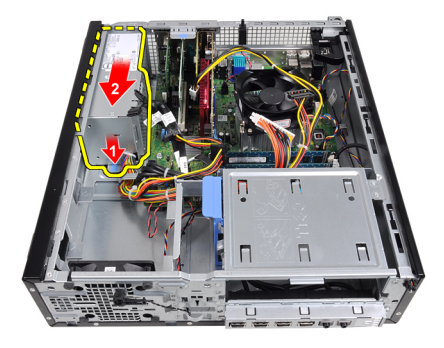

10. Dvignite napajalnik navzgor in ga potegnite iz računalnika.

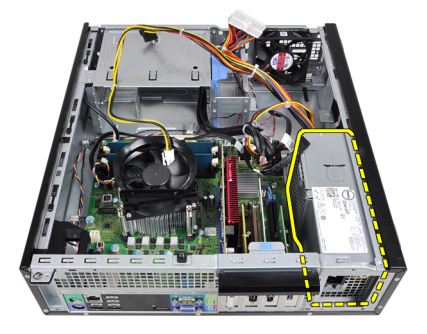

### Nameš**č**anje napajalnika

- 1. Napajalnik postavite v ohišje in ga potisnite proti zadnjemu delu računalnika, da ga pritrdite.
- 2. Privijte vijake, da napajalnik pritrdite na zadnjo stran računalnika.
- 3. 24-pinski napajalni kabel vdenite v sponko ohišja.
- 4. 24-pinski napajalni kabel priključite na sistemsko ploščo.
- 5. 4-pinski napajalni kabel vdenite v sponke ohišja.
- 6. 4-pinski napajalni kabel priklopite na sistemsko ploščo.
- 7. Namestite [PSU termalni senzor.](#page-57-0)
- 8. Namestite [pokrov](#page-12-0).
- 9. Sledite navodilom v poglavju Ko konč[ate delo v notranjosti ra](#page-10-0)čunalnika.

# Sistemska ploš**č**a

### Odstranjevanje sistemske ploš**č**e

- 1. Sledite navodilom v poglavju Preden zač[nete z delom znotraj ra](#page-8-0)čunalnika.
- 2. Odstranite [pokrov.](#page-12-0)
- 3. Odstranite [sprednji okvir.](#page-14-0)
- 4. Odstranite [trdi disk.](#page-22-0)
- 5. Odstranite [razširitvene kartice](#page-16-0).
- 6. Odstranite [hladilno telo in procesor](#page-32-0).
- 7. Odklopite vse kable, ki so priklopljeni na sistemsko ploščo.

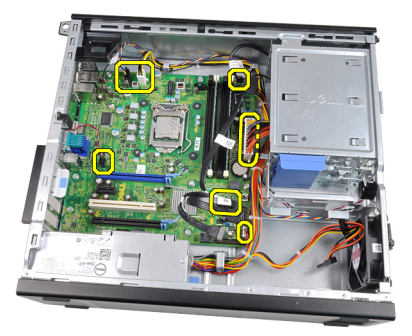

8. Dvignite in snemite zaklep razširitvene kartice, da si omogočite dostop do vijakov, ki pritrjujejo sistemsko ploščo.

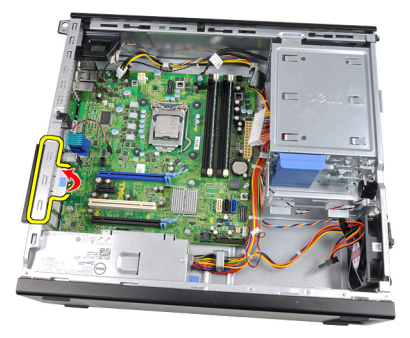

9. Odstranite vijake, s katerimi je sistemska plošča pritrjena na računalnik.

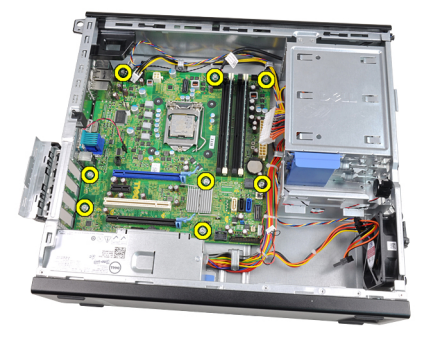

10. Potisnite sistemsko ploščo proti sprednjemu delu računalnika.

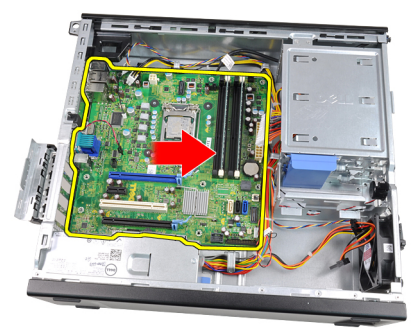

11. Odstranite sistemsko ploščo iz ohišja računalnika.

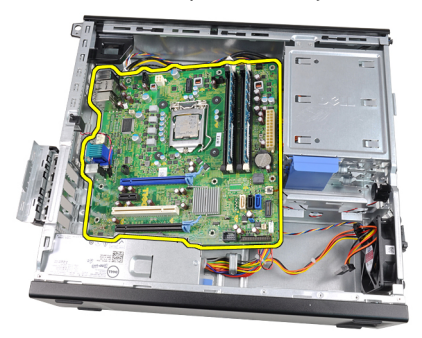

#### Nameš**č**anje sistemske ploš**č**e

- 1. Sistemsko ploščo poravnajte s priključki vrat na zadnjem delu ohišja in jo postavite na ohišje.
- 2. Privijte vijake, s katerimi je sistemska plošča pritrjena na ohišje računalnika.
- 3. Zaprite zaklep razširitvene kartice.
- 4. Priključite kable na sistemsko ploščo.
- 5. Namestite [hladilno telo ter procesor.](#page-34-0)
- 6. Namestite [razširitveno kartico.](#page-18-0)
- 7. Namestite [trdi disk](#page-24-0).
- 8. Namestite [sprednji okvir](#page-15-0).
- 9. Namestite [pokrov](#page-12-0).
- 10. Sledite navodilom v poglavju Ko konč[ate delo v notranjosti ra](#page-10-0)čunalnika.

## <span id="page-56-0"></span>Termalni senzor napajalne enote (PSU)

## Odstranjevanje termalnega senzorja PSU

- 1. Sledite navodilom v poglavju Preden zač[nete z delom znotraj ra](#page-8-0)čunalnika.
- 2. Odstranite [pokrov.](#page-12-0)
- 3. S sistemske plošče odklopite kabel termalnega senzorja.

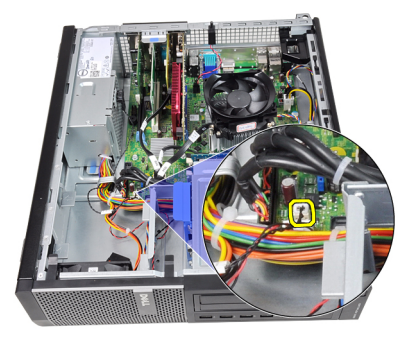

4. Kabel termalnega senzorja staknite iz sponke ohišja.

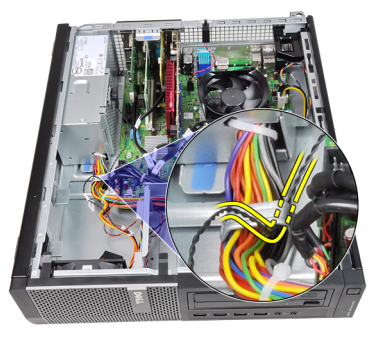

5. Termalni senzor ločite od napajalnika in ga odstranite iz ohišja.

<span id="page-57-0"></span>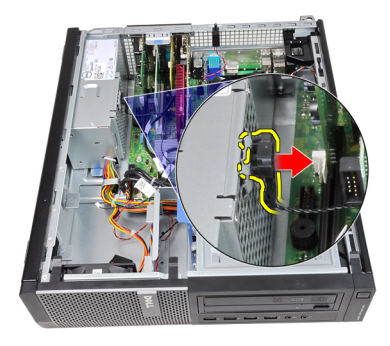

## Nameš**č**anje termalnega senzorja PSU

- 1. Termalni senzor pritrdite na napajalnik.
- 2. Kabel termalnega senzorja vdenite v sponko ohišja.
- 3. Kabel termalnega senzorja priključite na sistemsko ploščo.
- 4. Namestite [pokrov](#page-12-0).
- 5. Sledite navodilom v poglavju Ko konč[ate delo v notranjosti ra](#page-10-0)čunalnika.

## Sistemske nastavitve

#### Sistemske nastavitve

Ta računalnik vam nudi naslednje možnosti:

- Dostopanje do sistemskih nastavitev s pritiskom na tipko <F2>.
- Odpiranje menija za enkratni zagon s pritiskom na tipko <F12>.

Pritisnite <F2> za vstop v sistemske nastavitve in spremenite uporabniško določljive nastavitve. Če imate težave z vstopom v sistemske nastavitve s to tipko, pritisnite tipko <F2> ob prvem utripanju lučk LED na tipkovnici.

#### Zagonski meni

Ta funkcija uporabnikom omogoča hiter in udoben mehanizem za obhod zaporedja sistemskega zagona in zagon določene enote (npr. disketa, CD ali trdi disk).

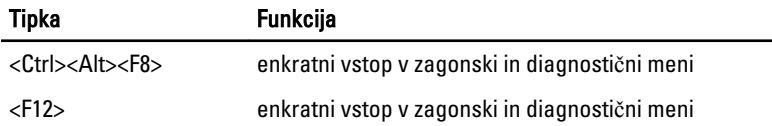

#### Razširitve zagonskega menija

Razširitve zagonskega menija so naslednje:

- Enostavnejši dostop Čeprav s kombinacijo tipk <Ctrl><Alt><F8> lahko še vedno prikličete meni, še enostavneje pa do menija dostopate tako, da med zaganjanjem pritisnete tipko <F12>.
- User prompting (Poziv uporabniku) ne samo, da je dostop do menija enostaven, ko prejmete poziv za uporabo tipke na pozdravnem zaslonu BIOS-a (glejte spodnjo sliko). Tipka ni "skrita".
- Diagnostics options (Možnosti za diagnostiko) zagonski meni vključuje dve možnosti za diagnostiko, IDE Drive Diagnostics (Diagnostika pogona IDE) (90/90 diagnostike trdega diska) in Boot to the Utility Partition (Zagon na particijo

storitev). Prednost tega je, da se uporabniku ni treba spomniti kombinacije tipk <Ctrl><Alt><D> in<Ctrl><Alt><F10> (čeprav jih še vedno lahko uporabi).

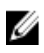

**OPOMBA:** BIOS nudi možnost onemogočenja enega ali obeh pozivov za tipke v podmeniju System Security/Post Hostkeys (Varnost sistema/Bližnjične tipke POST).

Če tipke <F12> ali <Ctrl><Alt><F8> vnesete pravilno, računalnik piska. Zaporedje tipk odpre Boot Device Menu (Zagonski meni).

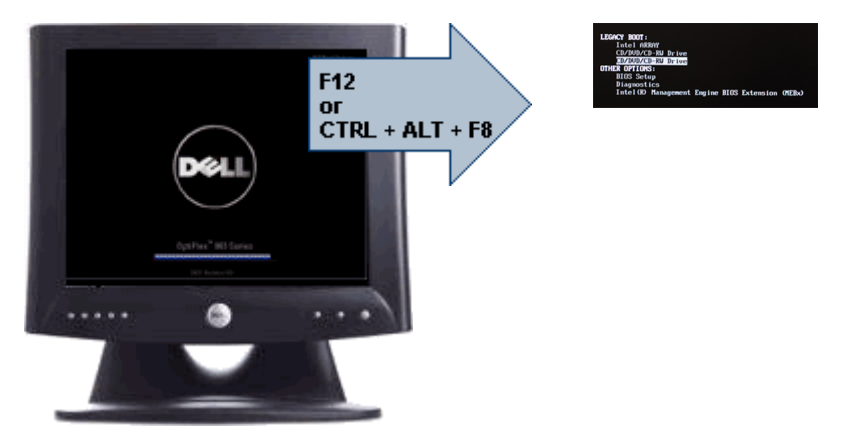

Ker meni za enkratni zagon vpliva samo na trenutni zagon, ima dodatno prednost izogiba tehnikovemu vrstnemu redu zagona po kočanem odpravljanju težav.

## **Č**asovno zaporedje tipk

Tipkovnica ni prava enota, ki se zažene med nastavitvijo. Zato s prezgodnjim pritiskom tipke tipkovnico zaklenete. Če pride do tega, se na zaslonu prikaže sporočilo o napaki na tipkovnici, ponoven zagon sistema s tipkami <Ctrl><Alt><Del> pa ni možen.

Da bi se izognili temu, počakajte, da se tipkovnica zažene, preden pritisnete tipko. To lahko preverite na dva načina.

- Lučke na tipkovnici utripajo.
- Med zagonom se v zgornjem desnem kotu prikaže poziv "F2=Setup" (F2=Nastavitev).

Druga metoda je primerna, če se je monitor že ogrel. Če se ni, sistem pogosto zgreši priložnost, saj video signal še ni viden. Če je to tako, uporabite prvo metodo—lučke na tipkovnici— da se prepričate, da je tipkovnica zagnana.

### Kode piskov in obvestila o napakah

OptiPlex BIOS lahko prikazuje obvestila o napakah v preprosti angleščini, skupaj s kodami piskov. Če BIOS ugotovi, da je bil prejšnji zagon neuspešen, prikaže obvestilo o napaki, podobno naslednjemu:

Prejšnji poskusi zagona sistema so spodleteli na točki preverjanja \_\_\_\_\_\_. Za lažje odpravljanje težave si zapišite točko preverjanja in kontaktirajte Dellovo tehnično podporo.

## **Navigacija**

Po nastavitvah računalnika lahko navigirate s tipkovnico ali z miško. S pritiskom na te tipke se lahko pomikate po zaslonih BIOS.

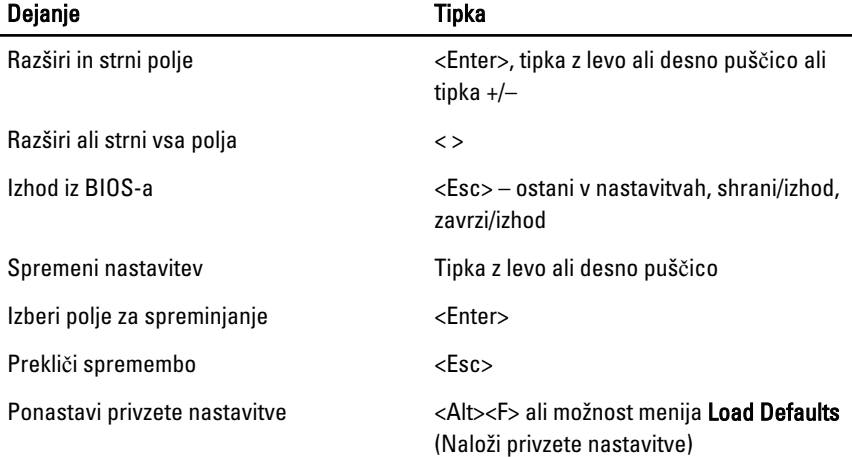

#### Možnosti sistemskih nastavitev

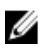

OPOMBA: Prikaz elementov, navedenih v tem razdelku, je odvisen od računalnika in nameščenih naprav.

#### Splošno

Podatki o sistemu Prikaže naslednje podatke:

• System Information (Podatki o sistemu): Prikaže BIOS Version (Razli**č**ica BIOS-a), Service Tag (Servisna

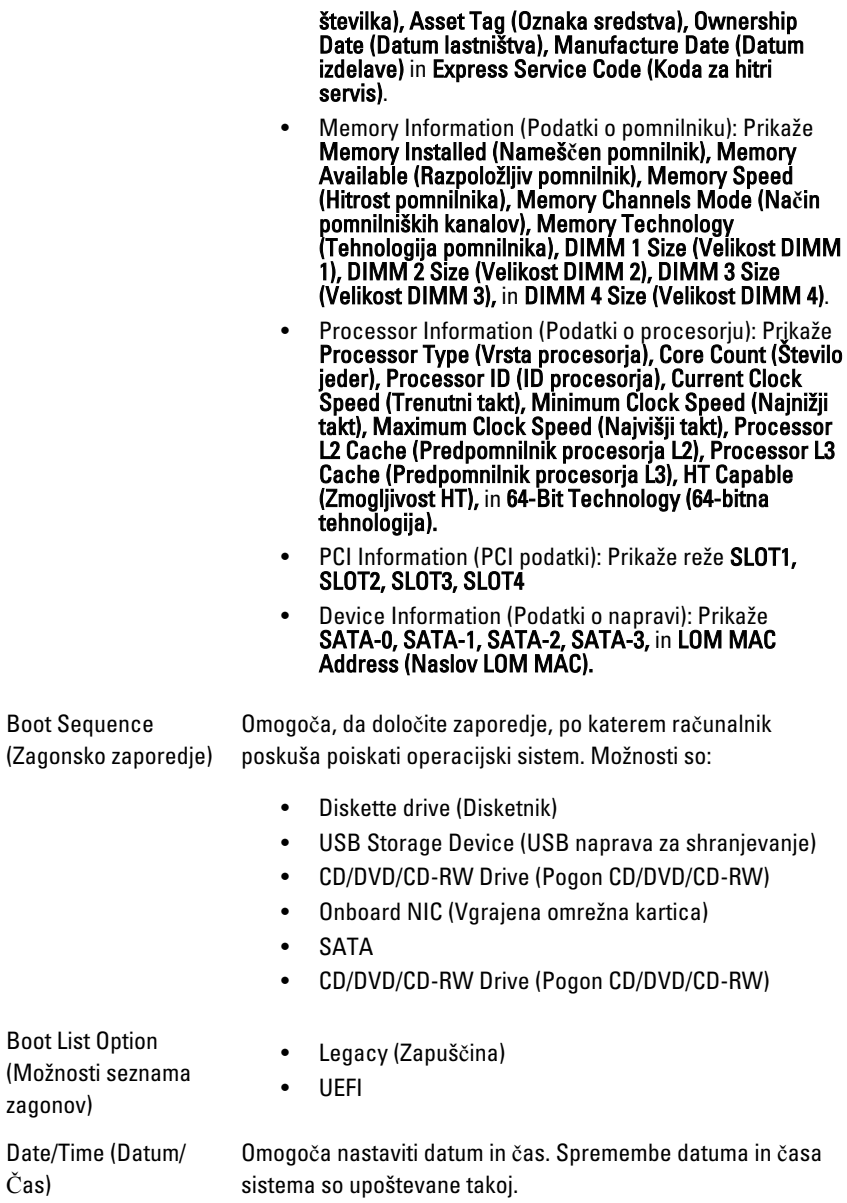

#### Konfiguracija sistema

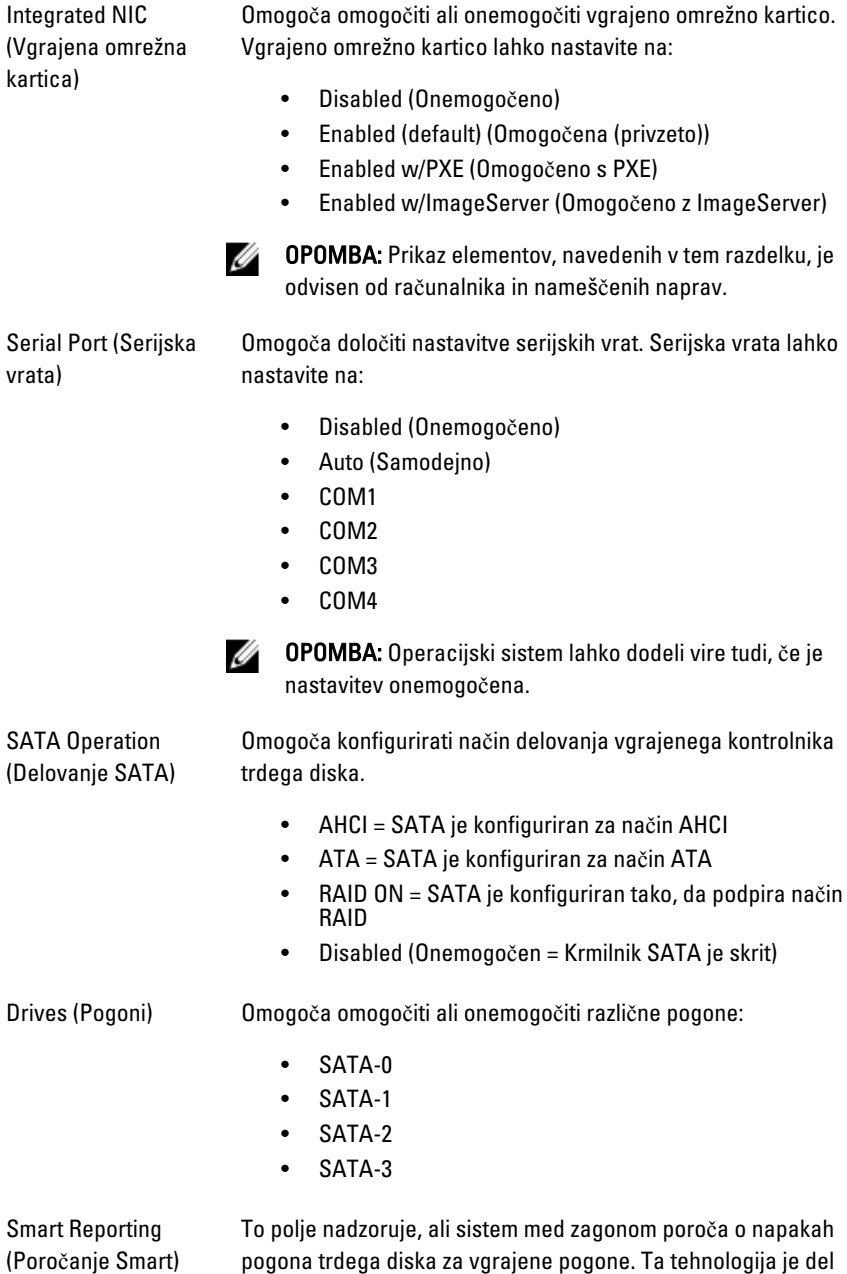

#### Konfiguracija sistema

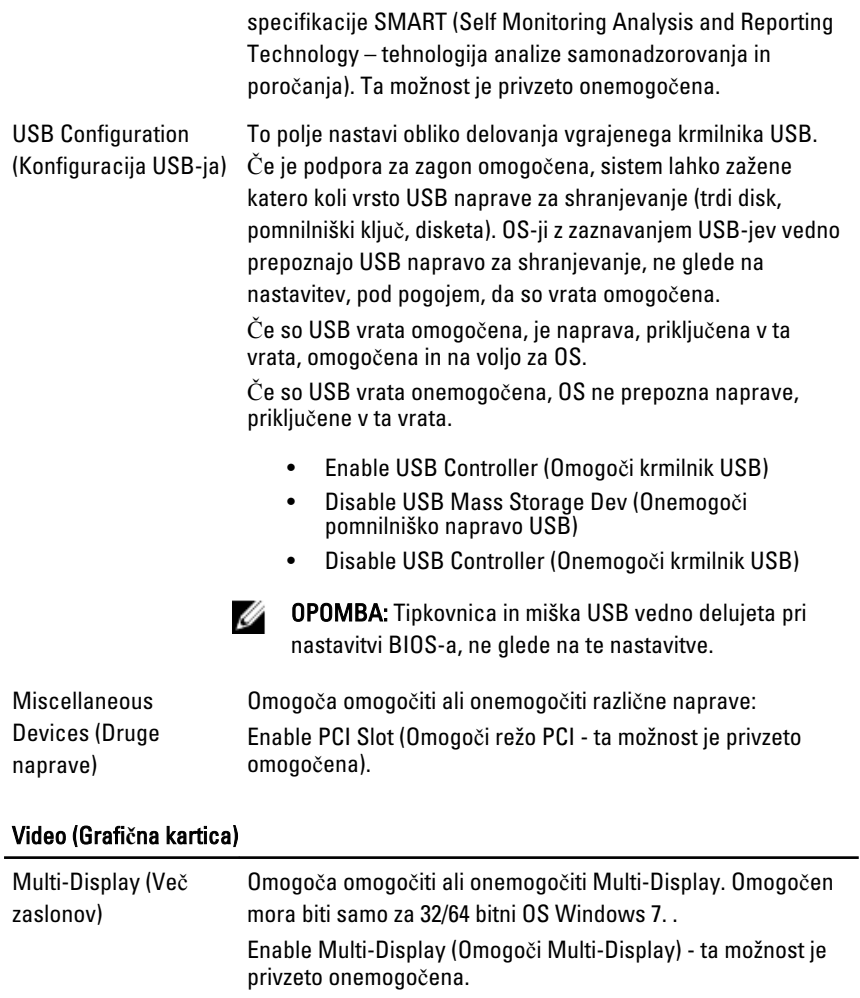

 $\mathscr{U}$  OPOMBA: Nastavitev za grafično kartico bo vidna samo, če je v sistemu nameščena grafična kartica.

#### Varnost

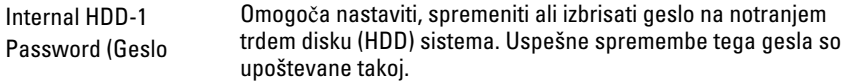

#### Varnost

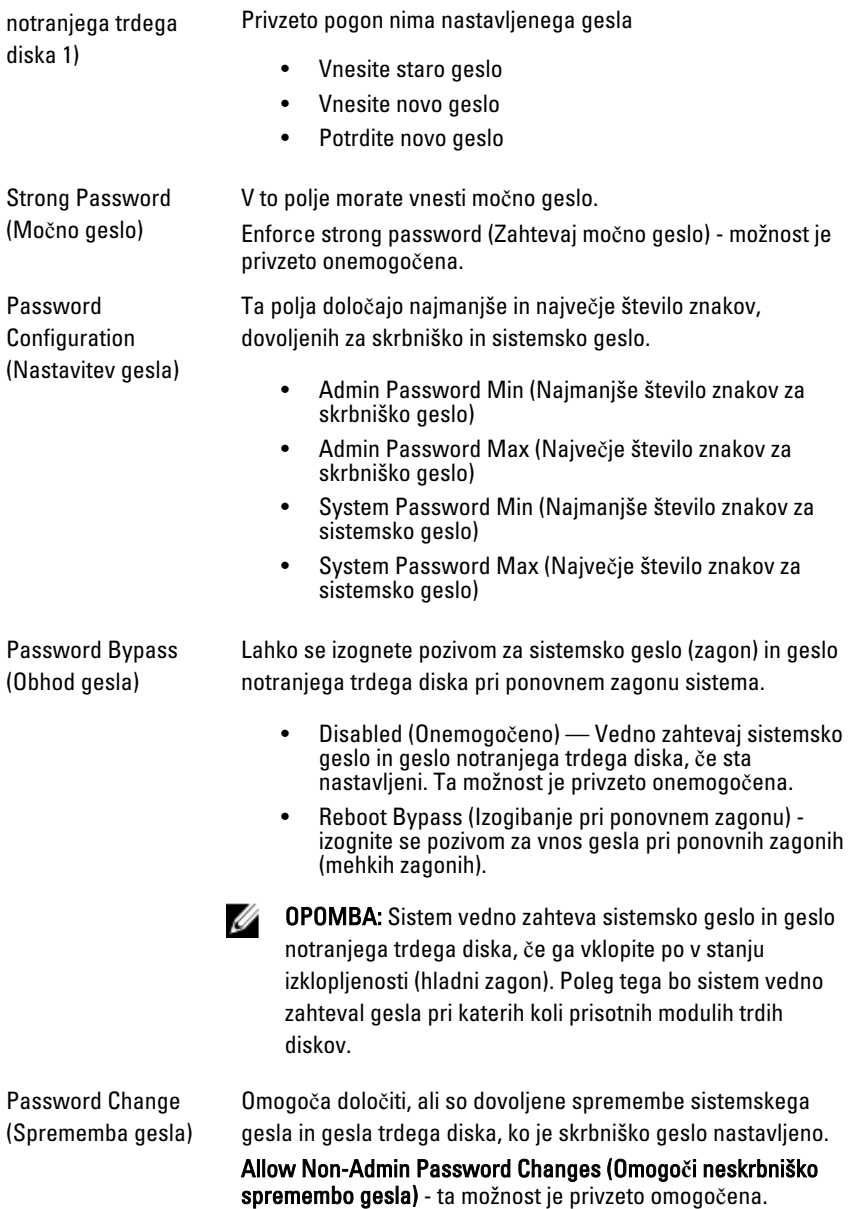

#### Varnost

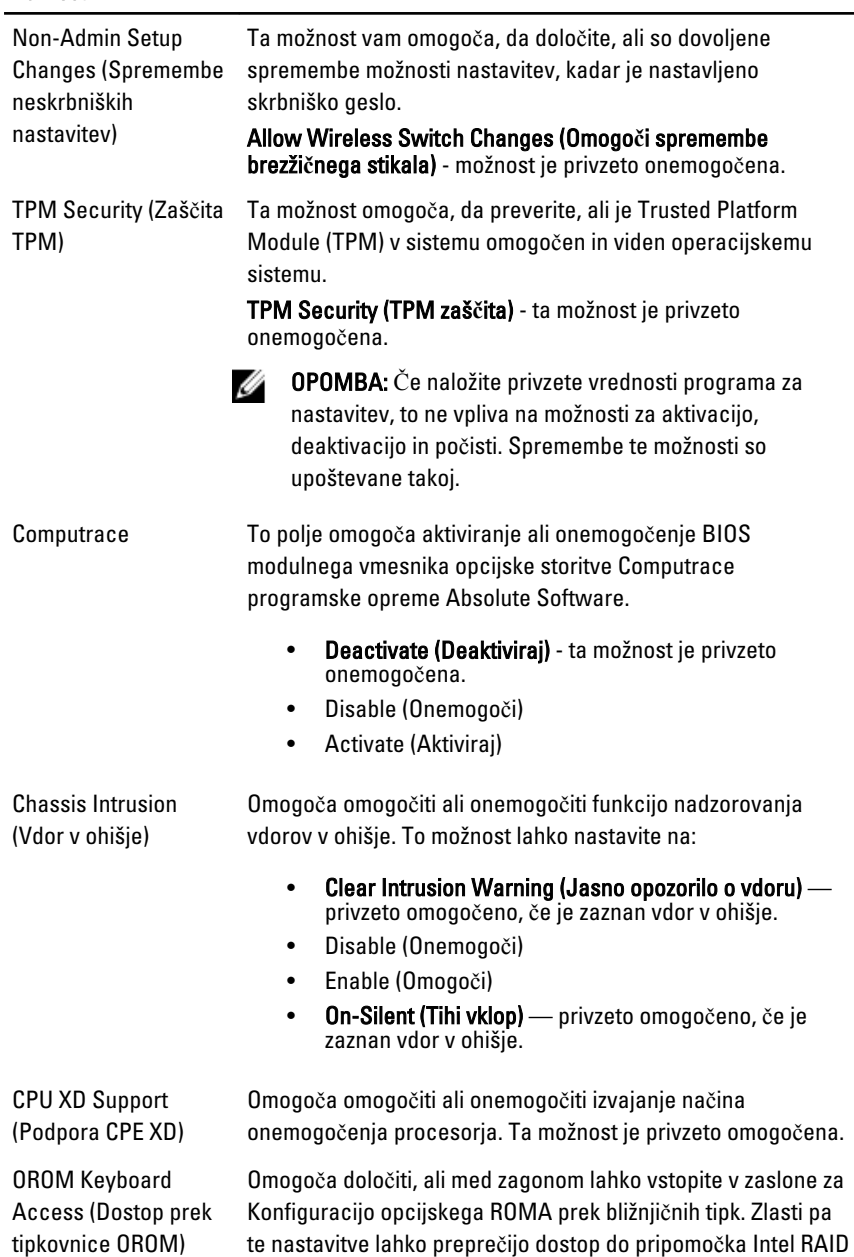

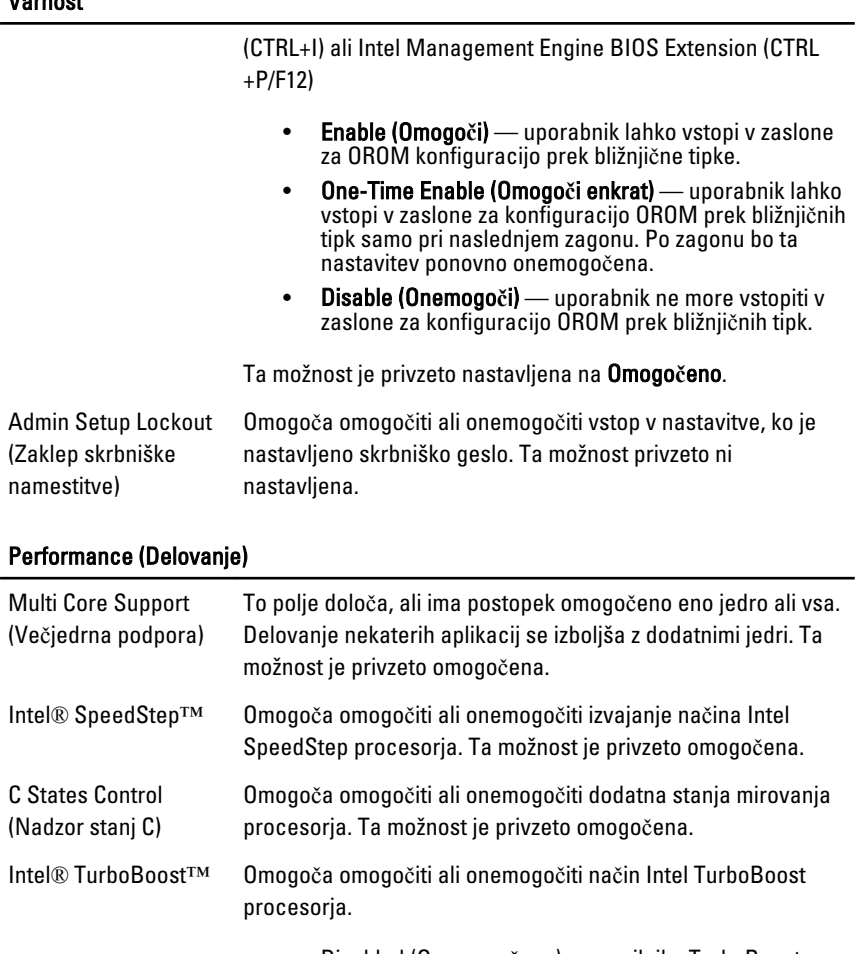

Varnost

- Disabled (Onemogočena) gonilniku TurboBoost ne omogoča zvišati stanja delovanja procesorja nad standardno delovanje.
- Enabled (Omogočena) gonilniku Intel Turbo omogoča zvišati delovanje CPE-ja ali grafičnega procesorja.

Ta možnost je privzeto omogočena.

Hyper-Thread Control (Nadzor večnitenja) Omogoča omogočiti ali onemogočiti tehnologijo večnitenja. Ta možnost je privzeto omogočena.

#### Power Management (Upravljanje porabe)

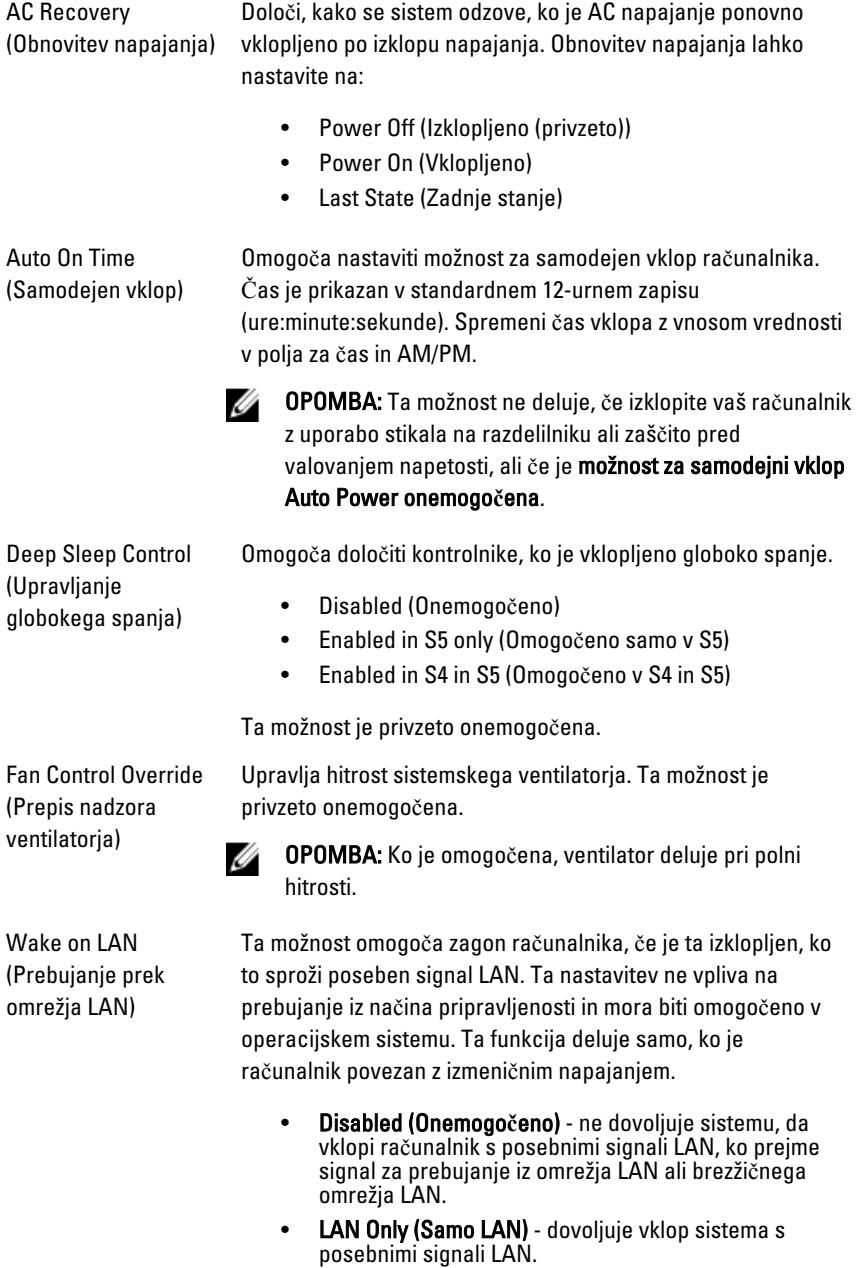

Ta možnost je privzeto onemogočena.

#### POST Behavior (Vedenje stanja POST)

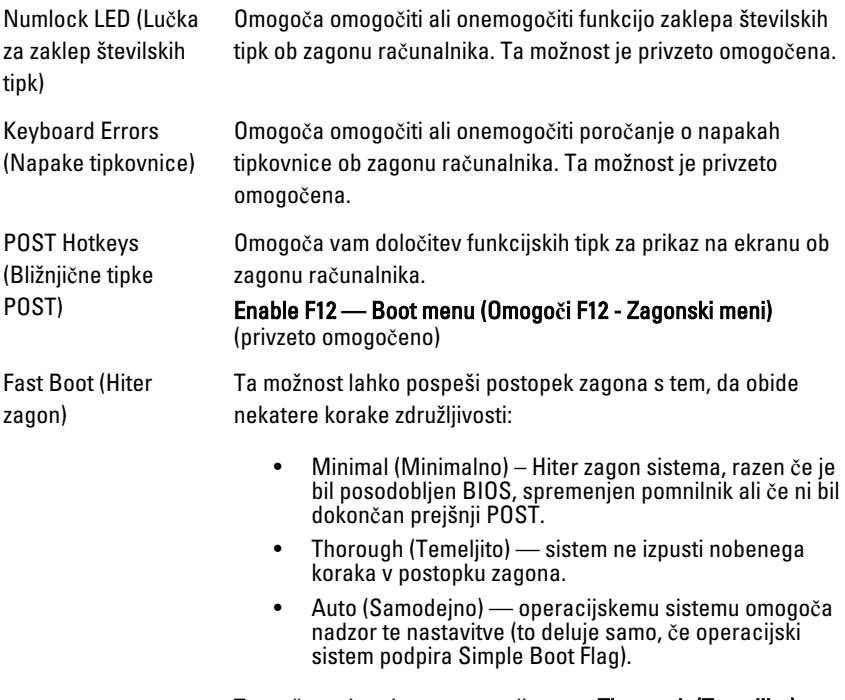

Ta možnost je privzeto nastavljena na Thorough (Temeljito).

#### Podpora za virtualizacijo

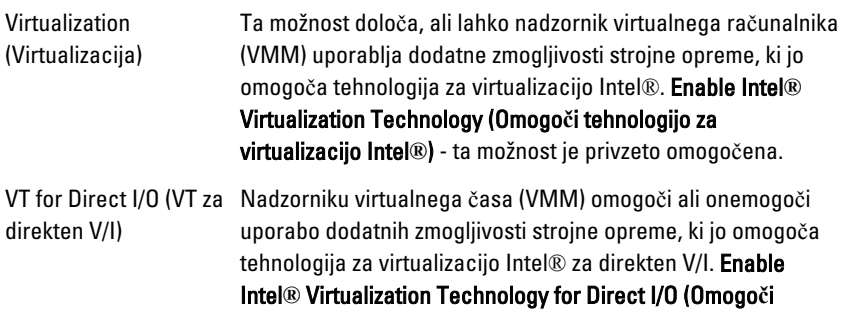

tehnologijo za virtualizacijo za direkten V/I) - ta možnost je privzeto onemogočena.

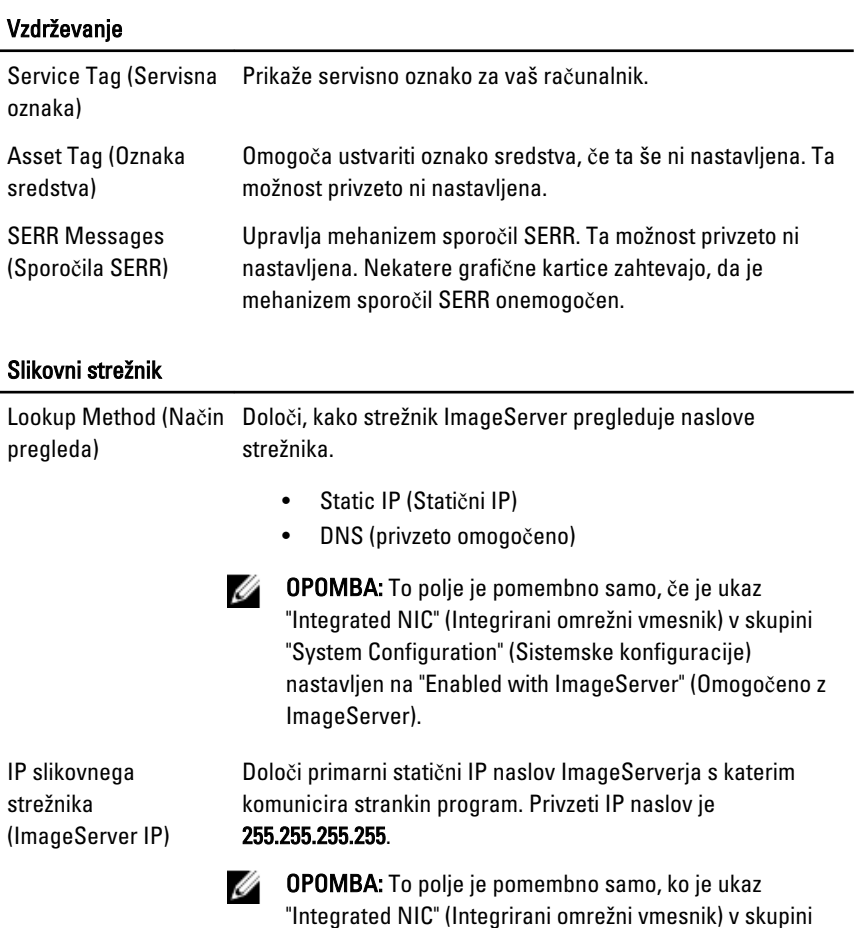

"Integrated NIC" (Integrirani omrežni vmesnik) v skupini "System Configuration" (Sistemske konfiguracije) nastavljen na "Enabled with ImageServer" (Omogočeno z ImageServer), ko je "Lookup Method" (Način pregleda) nastavljen na "Static IP" (Statični IP).

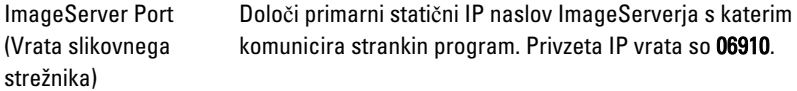

U OPOMBA: To polje je pomembno samo, če je ukaz "Integrated NIC" (Integrirani omrežni vmesnik) v skupini "System Configuration" (Sistemske konfiguracije) nastavljen na "Enabled with ImageServer" (Omogočeno z ImageServer).

Client DHCP (Strankin Določa, kako stranka dostopa do IP naslova.

DHCP)

- Static IP (Statični IP)
- DNS (privzeto omogočeno)

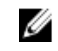

- **OPOMBA:** To polje je pomembno samo, če ie ukaz "Integrated NIC" (Integrirani omrežni vmesnik) v skupini "System Configuration" (Sistemske konfiguracije) nastavljen na "Enabled with ImageServer" (Omogočeno z ImageServer).
- Client IP (Strankin IP) Določa statični IP naslov stranke. Privzeti IP naslov je 255.255.255.255.

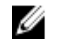

OPOMBA: To polje je pomembno samo, ko je ukaz "Integrated NIC" (Integrirani omrežni vmesnik) v skupini "System Configuration" (Sistemske konfiguracije) nastavljen na "Enabled with ImageServer" (Omogočeno z ImageServer), in ko je "Client DHCP" (Strankin DHCP) nastavljen na "Static IP" (Statični IP).

Client Subnet Mask (Maska podomrežja stranke)

Določa masko podomrežja stranke. Privzeta nastavitev je 255.255.255.255.

Ø OPOMBA: To polje je pomembno samo, ko je ukaz "Integrated NIC" (Integrirani omrežni vmesnik) v skupini "System Configuration" (Sistemske konfiguracije) nastavljen na "Enabled with ImageServer" (Omogočeno z ImageServer), in ko je "Client DHCP" (Strankin DHCP) nastavljen na "Static IP" (Statični IP).

Client Gateway (Strankin prehod) Določa IP naslov prehoda za stranko. Privzeta nastavitev je 255.255.255.255.

OPOMBA: To polje je pomembno samo, ko je ukaz "Integrated NIC" (Integrirani omrežni vmesnik) v skupini "System Configuration" (Sistemske konfiguracije) nastavljen na "Enabled with ImageServer" (Omogočeno z ImageServer), in ko je "Client DHCP" (Strankin DHCP) nastavljen na "Static IP" (Statični IP).

License Status (Stanje Prikaže obstoječe stanje licence. licence)

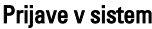

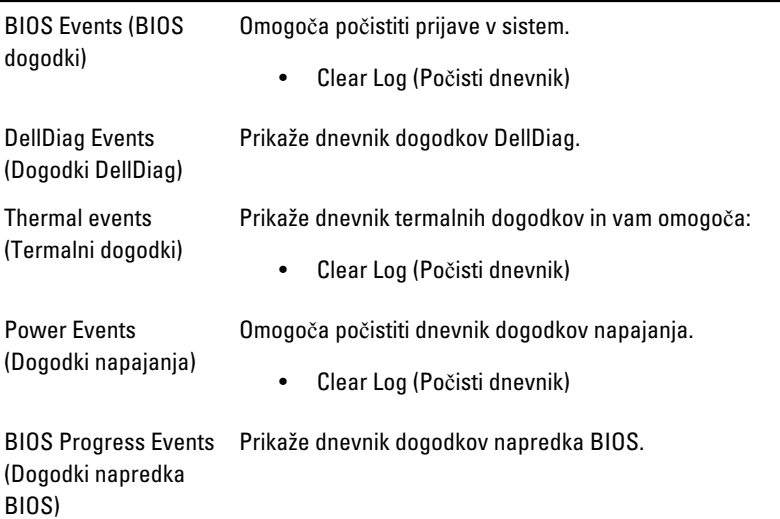
# Odpravljanje težav

# Diagnosti**č**ne lu**č**ke LED

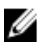

**OPOMBA:** Diagnostične lučke LED so zgolj indikator napredka v postopku samodejnega preizkusa vklopa (POST). Te lučke ne označujejo težave, ki je povzročila zaustavitev postopka POST.

Diagnostične lučke LED so na sprednjem delu ohišja, poleg gumba za vklop. Te diagnostične lučke LED so aktivne in vidne samo med postopkom POST. Ko se operacijski sistem začne nalagati, se ugasnejo in niso več vidne.

Sistem zdaj vključuje lučke pred postopkom in med postopkom POST z namenom enostavnejšega in natančnejšega določanja težav v sistemu.

OPOMBA: Diagnostične lučke utripajo, če je gumb za vklop rumene barve ali izklopljen, ne bodo pa utripale, če je moder. To nima dodatnega pomena.

## Vzorci diagnosti**č**nih lu**č**k

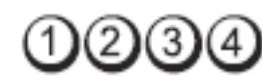

Gumb za vklop

LED

Ø

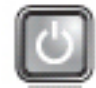

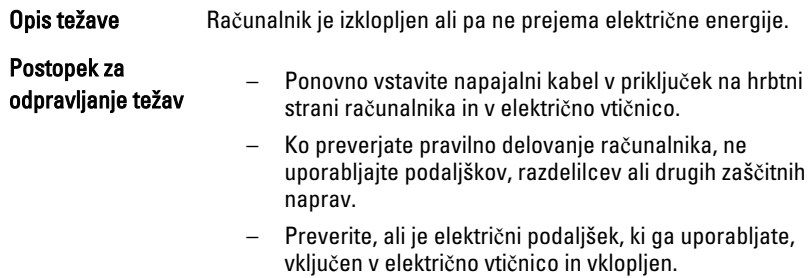

- Preverite delovanje električne vtičnice z drugo napravo, na primer namizno svetilko.
- Glavni napajalni kabel in kabel sprednje plošče morata biti pravilno priključena na sistemsko ploščo.

## LED

Gumb za vklop

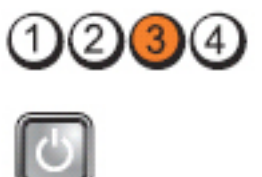

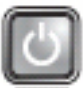

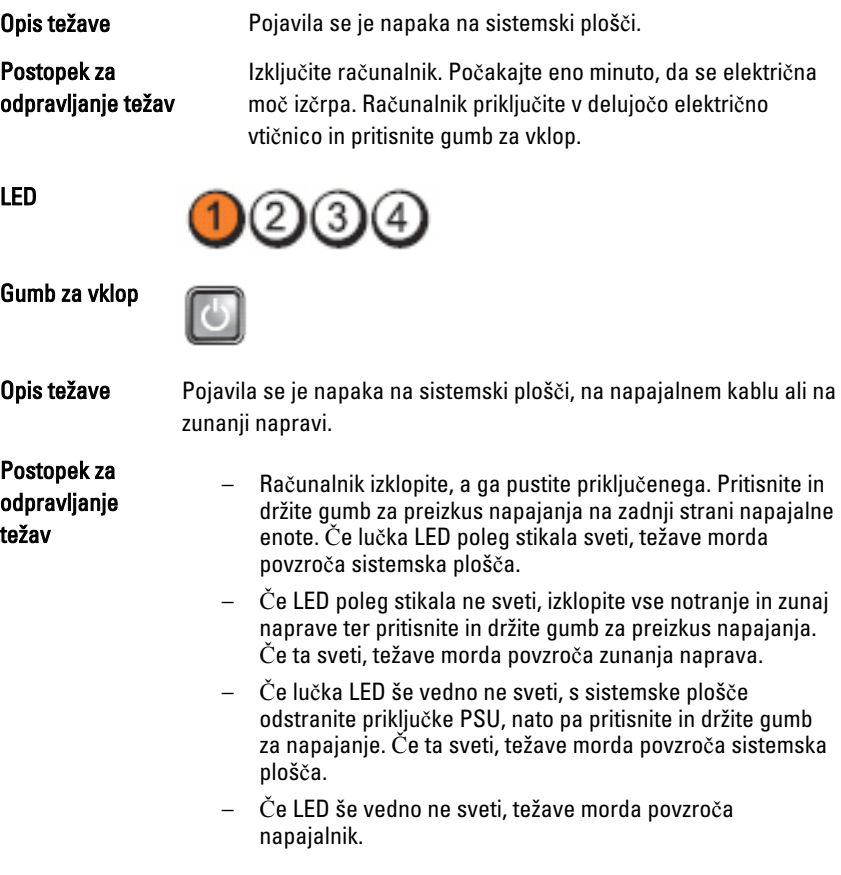

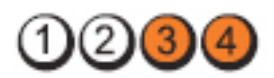

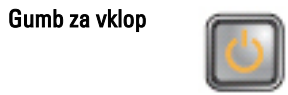

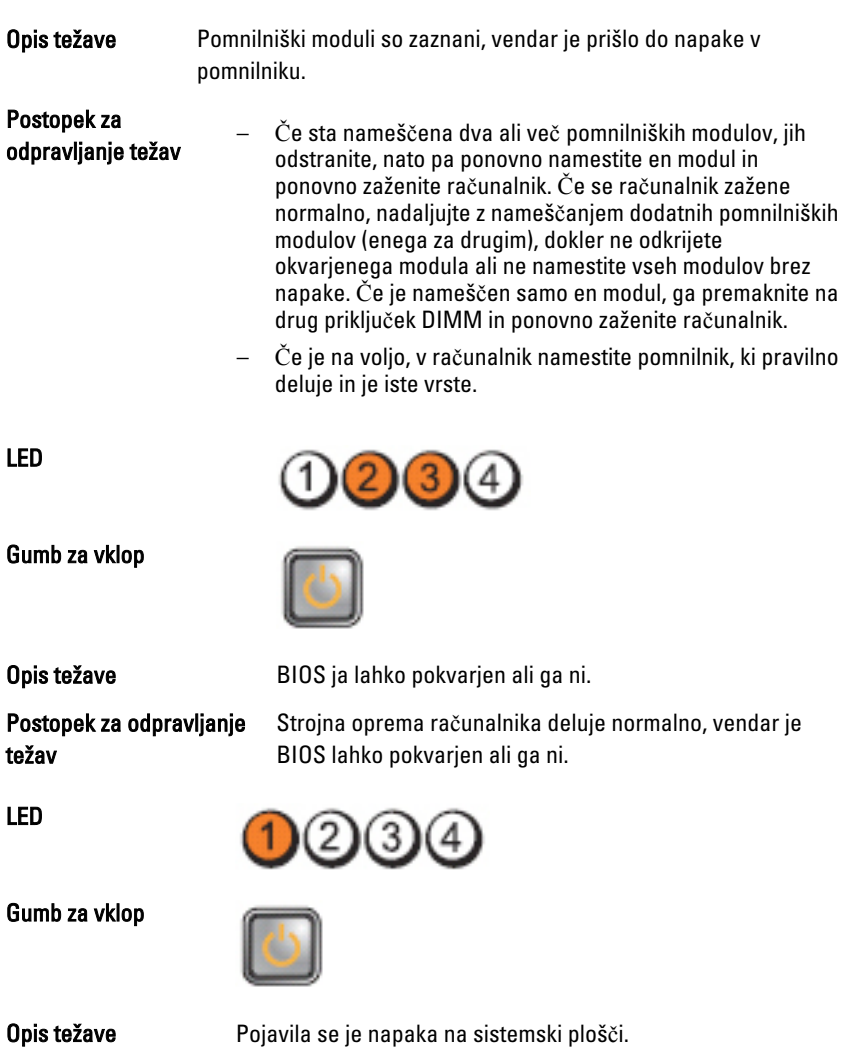

LED

Postopek za odpravljanje težav Iz rež PCI in PCI-E odstranite vse zunanje kartice in ponovno zaženite računalnik. Če se računalnik zažene, zunanje kartice vstavljajte nazaj eno za drugo, dokler ne naletite na pokvarjeno.

Ponovno namestite 2x2 napajalni priključek napajalne

LED

Gumb za vklop

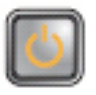

Opis težave **Napajalni priključek ni pravilno nameščen**. Postopek za odpravljanje težav

LED

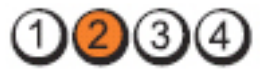

enote.

Gumb za vklop

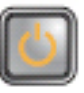

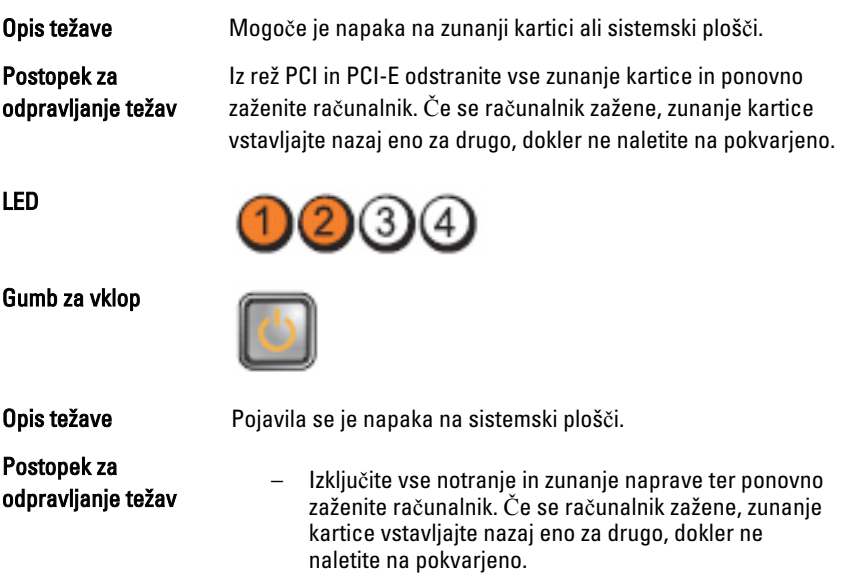

– Če težava še vedno obstaja, je okvarjena sistemska plošča.

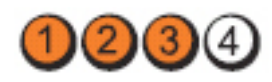

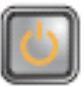

Gumb za vklop

Opis težave Možnost napake na gumbasti bateriji.

Postopek za odpravljanje težav

Odstranite gumbasto baterijo za minuto, ponovno jo namestite in ponovno zaženite.

LED

Gumb za vklop

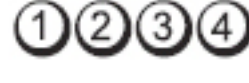

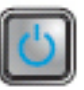

Opis težave **Možna napaka procesorja.** Možna napaka procesorja.

Postopek za odpravljanje težav Ponovno vstavite procesor.

LED

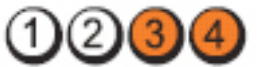

Gumb za vklop

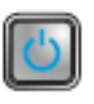

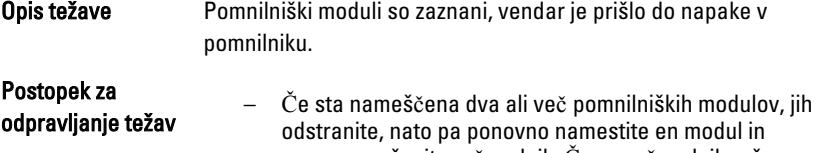

ponovno zaženite računalnik. Če se računalnik zažene normalno, nadaljujte z nameščanjem dodatnih pomnilniških modulov (enega za drugim), dokler ne odkrijete okvarjenega modula ali ne namestite vseh modulov brez napake.

LED

– Če je na voljo, v računalnik namestite delujoč pomnilnik iste vrste.

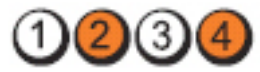

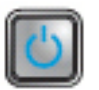

Gumb za vklop

Gumb za vklop

Opis težave **Možna** okvara trdega diska.

Postopek za odpravljanje težav Znova priključite vse napajalne in podatkovne kable.

LED

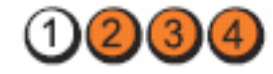

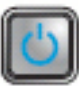

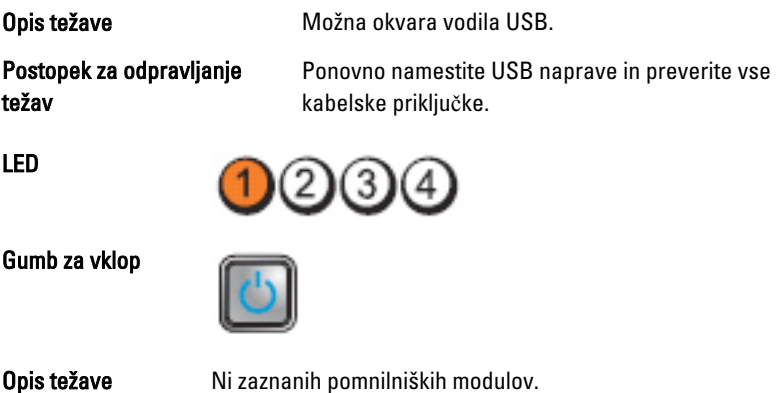

Postopek za odpravljanje težav

– Če sta nameščena dva ali več pomnilniških modulov, jih odstranite, nato pa ponovno namestite en modul in ponovno zaženite računalnik. Če se računalnik zažene normalno, nadaljujte z nameščanjem dodatnih pomnilniških modulov (enega za drugim), dokler ne odkrijete okvarjenega modula ali ne namestite vseh modulov brez napake.

LED

– Če je na voljo, v računalnik namestite delujoč pomnilnik iste vrste.

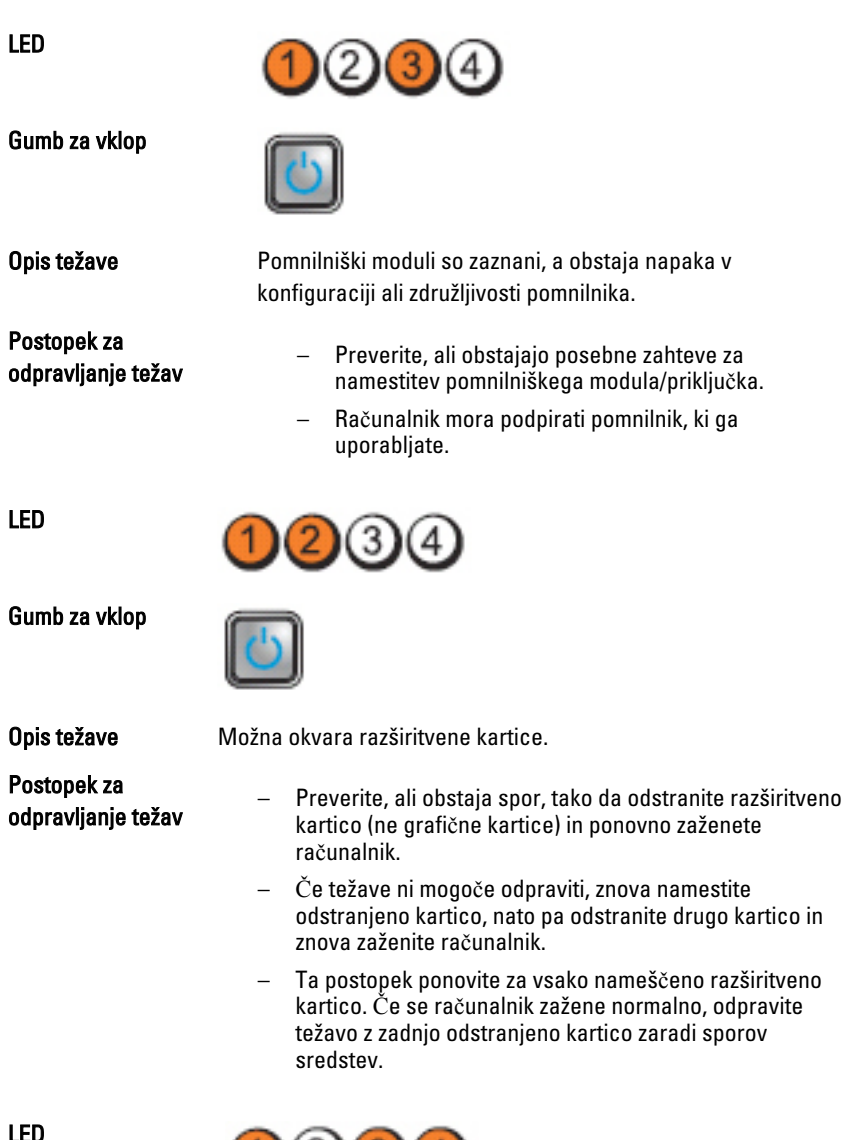

 $0030$ 

Gumb za vklop

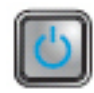

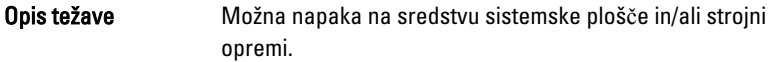

Postopek za odpravljanje težav

Počisti CMOS.

- Izključite vse notranje in zunanje naprave ter ponovno zaženite računalnik. Če se računalnik zažene, zunanje kartice vstavljajte nazaj eno za drugo, dokler ne naletite na pokvarjeno.
- Če s tem ne odpravite težave, je okvarjena sistemska plošča oziroma njena komponenta.

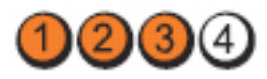

Gumb za vklop

LED

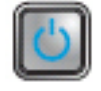

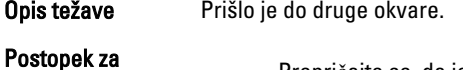

odpravljanje težav

- Prepričajte se, da je zaslon/monitor vključen v diskretno grafično kartico.
- Preverite, ali so vsi kabli trdih diskov in optičnega pogona pravilno priključeni na sistemsko ploščo.
- Če se na zaslonu prikaže sporočilo o napaki, ki navaja težavo z napravo (trdi disk), preverite, ali naprava deluje pravilno.
- Če se operacijski sistem skuša zagnati iz naprave (optični pogon), preverite nastavitev sistema, da se prepričate, da je zaporedje zagona pravilno za naprave, nameščene v vaš računalnik.

# Kode piskov

Računalnik lahko med zagonom oddaja niz piskov, če monitor ne more prikazati napak ali težav. Ti nizi piskov, imenovani kode piskov, označujejo različne težave. Časovni zamik med piski je 300 ms, zamik med vsako serijo piskov 3 sekunde, pisk pa traja 300 ms. Po

vsakem pisku in nizu piskov bi moral BIOS zaznati, ali je uporabnik pritisnil gumb za izklop. Če ga je, BIOS izstopi iz ponavljanja in izvrši običajen postopek izklopa.

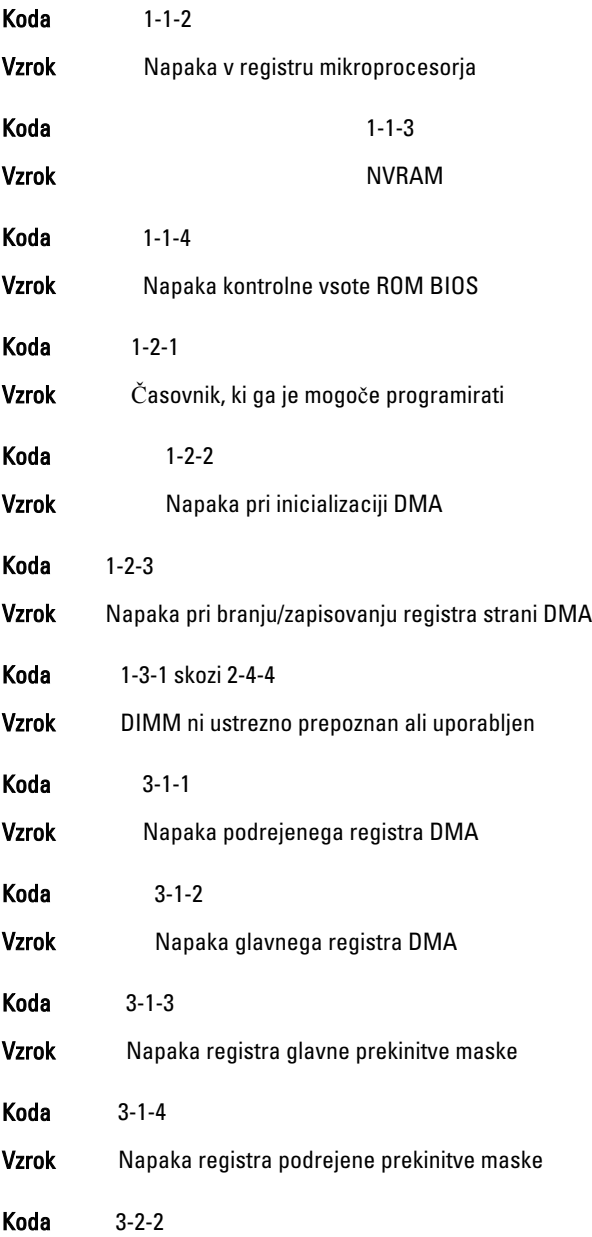

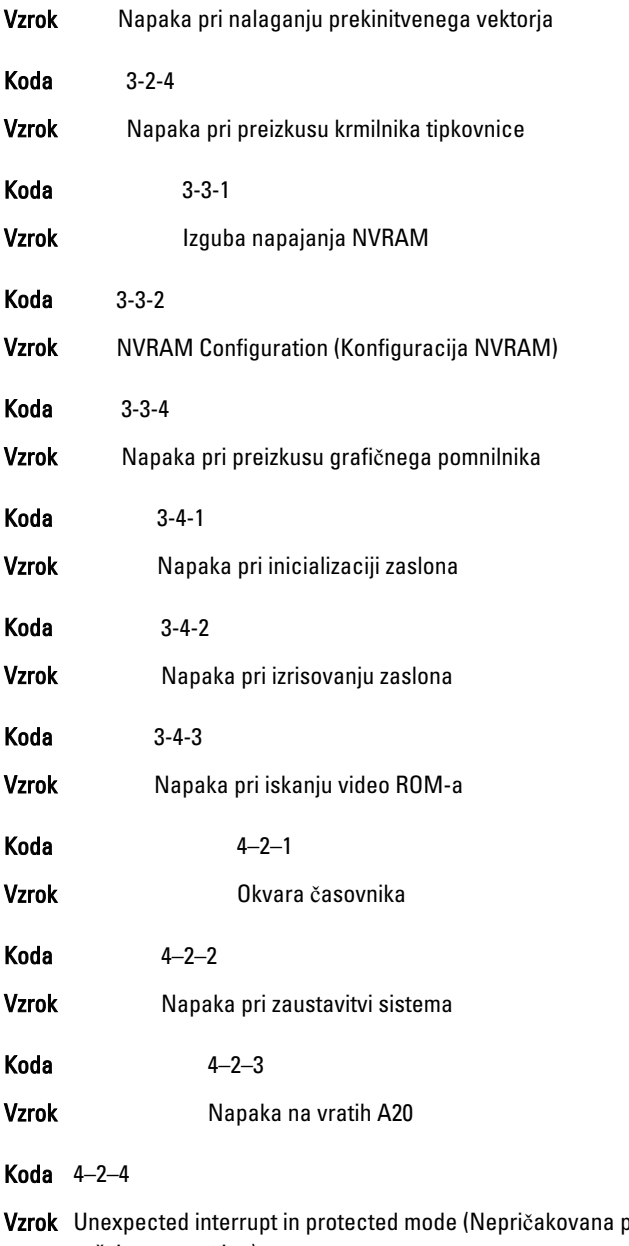

prekinitev v zaščitenem načinu)

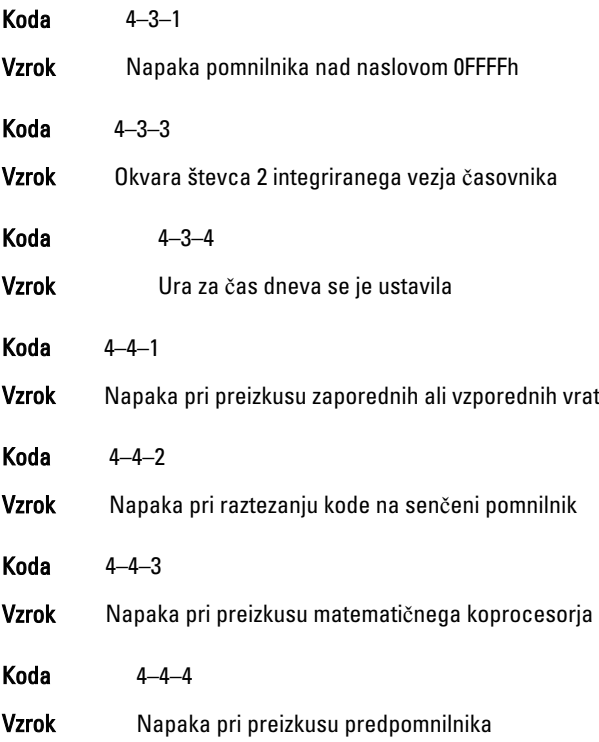

# Sporo**č**ila o napakah

## Address mark not found (Ne najdem oznake naslova)

Opis BIOS je našel okvarjen sektor diska ali pa ni uspel najti določenega sektorja diska.

Alert! Previous attempts at booting this system have failed at checkpoint [nnnn]. For help in resolving this problem, please note this checkpoint and contact Dell Technical Support. (Pozor! Prejšnji poskusi zagona sistema so spodleteli na to**č**ki preverjanja [nnnn]. Za pomo**č** pri odpravljanju te težave si zapišite to**č**ko preverjanja in kontaktirajte Dellovo tehni**č**no podporo.)

Opis Računalniku trikrat zapored ni uspelo izvesti postopka zagona zaradi iste napake. Kontaktirajte Dell in tehniku za podporo sporočite kodo točke preverjanja (nnnn)

## Alert! Security override Jumper is installed. (Pozor! Nameš**č**en je mosti**č**ek za varnostno preglasitev.)

Opis Nastavljen je mostiček MFG\_MODE, funkcije upravljanja AMT pa onemogočene, dokler ni odstranjen.

## Attachment failed to respond (Priklju**č**ek se ne odziva)

Opis Krmilnik diskete ali trdega diska ne more pošiljati podatkov v povezani pogon.

## Bad command or file name (Napa**č**en ukaz ali ime datoteke)

**Opis** Pravilno črkujte ukaz, postavite presledke na pravilna mesta in pravilno vpišite pot do datoteke.

## Bad error-correction code (ECC) on disk read (Okvarjena koda odpravljanja napake (ECC) pri branju diska)

Opis Krmilnik diskete ali trdega diska je zaznal neodpravljivo napako pri branju.

## Controller has failed (Krmilnik ni bil uspešen)

Opis Trdi disk ali z njim povezani krmilnik je okvarjen.

## Data error (Podatkovna napaka)

Opis Branje podatkov z diskete ali trdega diska ni možno. V operacijskem sistemu Windows zaženite pripomoček za preverjanje diska chkdsk, s katerim preverite strukturo datoteke diskete ali trdega diska. Pri drugih operacijskih sistemih zaženite ustrezen enakovreden pripomoček.

## Decreasing available memory (Zmanjševanje koli**č**ine razpoložljivega pomnilnika)

Opis Eden ali več pomnilniških modulov je lahko okvarjen ali neustrezno nameščen. Ponovno namestite pomnilniške module in jih po potrebi zamenjajte.

## Diskette drive 0 seek failure (Napaka pri iskanju na disketnem pogonu 0)

Opis Mogoče je kabel odklopljen ali pa se informacije o računalniški konfiguraciji ne ujemajo s konfiguracijo strojne opreme.

## Diskette read failure (Napaka pri branju diskete)

Opis Morda je okvarjena disketa ali pa je zrahljan kabel. Če se lučka za dostop do pogona vklopi, poskusite z drugo disketo.

## Diskette subsystem reset failed (Ponastavitev podsistema diskete ni uspela)

**Opis** Morda je okvarjen krmilnik disketnika.

## Gate A20 failure (Napaka na vratih A20)

Opis Eden ali več pomnilniških modulov je lahko okvarjen ali neustrezno nameščen. Ponovno namestite pomnilniške module in jih po potrebi zamenjajte.

## General failure (Splošna okvara)

Opis Operacijski sistem ne more izvesti tega ukaza. Sporočilu običajno sledi določena informacija, na primer: Printer out of paper (Tiskalnik je brez papiria). Za odpravljanje težave ustrezno ukrepajte.

## Hard-disk drive configuration error (Napa**č**na konfiguracija pogona trdega diska)

**Opis** The hard drive failed initialization (Napaka pri zagonu trdega diska)

## Hard-disk drive controller failure (Okvara krmilnika pogona trdega diska)

**Opis** Trdi disk se ni zagnal.

## Hard-disk drive failure (Okvara pogona trdega diska)

**Opis** Trdi disk se ni zagnal.

#### Hard-disk drive read failure (Napaka pri branju pogona trdega diska)

**Opis** Trdi disk se ni zagnal.

#### Invalid configuration information-please run SETUP program (Neveljavni konfiguracijski podatki – zaženite program za sistemske nastavitve.)

Opis Podatki o konfiguraciji računalnika se ne ujemajo s konfiguracijo strojne opreme.

## Invalid Memory configuration, please populate DIMM1 (Neveljavna konfiguracija pomnilnika, popolnite DIMM1)

Opis Reža DIMM1 ne prepozna pomnilniškega modula. Modul ponovno vstavite ali namestite.

## Keyboard failure (Okvara tipkovnice)

Opis Morda je odklopljen kabel ali priključek ali pa je okvarjena tipkovnica oziroma krmilnik tipkovnice/miške.

#### Memory address line failure at address, read value expecting value (Napaka v naslovni vrstici pomnilnika, prebrana vrednost ni pri**č**akovana vrednost)

Opis Pomnilniški modul je lahko okvarjen ali pa neustrezno nameščen. Ponovno namestite pomnilniške module in jih po potrebi zamenjajte.

## Memory allocation error (Napa**č**no dodeljevanje pomnilnika)

Opis Program, ki ga želite zagnati, je v sporu z operacijskim sistemom, drugim programom ali pripomočkom.

#### Memory data line failure at address, read value expecting value (Napaka v podatkovni povezavi s pomnilnikom, prebrana vrednost ni pri**č**akovana vrednost)

Opis Pomnilniški modul je lahko okvarjen ali pa neustrezno nameščen. Ponovno namestite pomnilniške module in jih po potrebi zamenjajte.

#### Memory double word logic failure at address, read value expecting value (Podvojena beseda v naslovni vrstici pomnilnika, prebrana vrednost ni pri**č**akovana vrednost)

Opis Pomnilniški modul je lahko okvarjen ali pa neustrezno nameščen. Ponovno namestite pomnilniške module in jih po potrebi zamenjajte.

## Memory odd/even logic failure at address, read value expecting value (Soda/liha napaka v naslovni vrstici pomnilnika, prebrana vrednost ni pri**č**akovana vrednost)

**Opis** A memory module may be faulty or improperly seated. Reinstall the memory modules and, if necessary, replace them (Pomnilniški modul je lahko okvarjen ali pa neustrezno nameščen. Ponovno namestite pomnilniške module in jih po potrebi zamenjajte.)

#### Memory write/read failure at address, read value expecting value (Napaka pri zapisovanju/branju naslovne vrstice pomnilnika, prebrana vrednost ni pri**č**akovana vrednost)

**Opis** A memory module may be faulty or improperly seated. Reinstall the memory modules and, if necessary, replace them. (Pomnilniški modul je lahko okvarjen ali pa neustrezno nameščen. Ponovno namestite pomnilniške module in jih po potrebi zamenjajte.)

## Memory size in CMOS invalid (Velikost pomnilnika v CMOS neveljavna)

Opis Količina pomnilnika, zapisana v informacijah o konfiguraciji računalnika, se ne ujema s količino pomnilnika, nameščenega v vašem računalniku.

## Memory tests terminated by keystroke (Preizkusi pomnilnika kon**č**ani s tipko)

**Opis** Tipka je prekinila preizkus pomnilnika.

## No boot device available (Nobena naprava za zagon ni na voljo)

**Opis** Računalnik ne najde diskete ali trdega diska.

### No boot sector on hard-disk drive (Na trdem disku ni zagonskega sektorja)

Opis Informacije o konfiguraciji računalnika v sistemskih nastavitvah so lahko napačne.

## No timer tick interrupt (Ni prekinitve v delovanju **č**asovnika)

**Opis** Možna okvara integriranega vezia na sistemski plošči.

### Non-system disk or disk error (Napaka diska, ki ni sistemski, ali sistemskega diska)

Opis Na disketi v pogonu A ni nameščen zagonski operacijski sistemi. Zamenjajte disketo z disketo, ki ima zagonski operacijski sistem, ali odstranite disketo iz pogona A in računalnik ponovno zaženite.

## Not a boot diskette (Ni zagonska disketa)

Opis Operacijski sistem skuša zagnati disketo, na kateri ni nameščen zagonski operacijski sistem. Vstavite zagonsko disketo.

## Plug and play configuration error (Napaka konfiguracije za Plug and play)

Opis Med konfiguriranjem ene ali več kartic je računalnik naletel na težavo.

## Read fault (Napaka pri branju)

Opis Operacijski sistem ne more brati z diskete ali trdega diska, računalnik ne najde določenega sektorja diska ali pa je zahtevani sektor okvarjen.

## Requested sector not found (Zahtevani sektor ni najden)

Opis Operacijski sistem ne more brati z diskete ali trdega diska, računalnik ne najde določenega sektorja diska ali pa je zahtevani sektor okvarjen.

## Reset failed (Ponastavitev ni uspela)

**Opis** Izvedba ponastavitve diska ni uspela.

## Sector not found (Ne najdem sektorja)

**Opis** Operacijski sistem ne najde sektorja na disketi ali trdem disku.

## Seek error (Napaka v sledenju)

Opis Operacijski sistem ne najde določene sledi na disketi ali trdem disku.

#### Shutdown failure (Napaka pri zaustavitvi sistema)

Opis Možna okvara integriranega vezja na sistemski plošči.

#### Time-of-day clock stopped (Ura za **č**as dneva se je ustavila)

Opis Morda je baterija iztrošena.

## Time-of-day not set-please run the System Setup program (**Č**as dneva ni nastavljen - zaženite program za namestitev sistema)

**Opis** Čas ali datum, shranien v programu sistemskih nastavitev, se ne ujema z uro računalnika.

## Timer chip counter 2 failed (Napaka števca 2 za **č**asomerilec)

**Opis** Možna okvara integriranega vezja na sistemski plošči.

## Unexpected interrupt in protected mode (Nepri**č**akovana prekinitev v zaš**č**itenem na**č**inu)

Opis Možna okvara krmilnika tipkovnice ali odklopljen pomnilniški modul.

#### OPOZORILO: Dellov sistem nadzorovanja diska je odkril, da pogon [0/1] na [primarnem/sekundarnem] EIDE krmilniku deluje izven obi**č**ajnih tehni**č**nih podatkov. Priporo**č**amo, da takoj varnostno kopirate podatke in zamenjate trdi disk, tako da pokli**č**ete službo za podporo ali Dell.

Opis Med začetno namestitvijo je pogon zaznal morebitne napake. Ko računalnik konča z zaganjanjem, takoj varnostno kopirajte podatke in zamenjajte trdi disk (za nameščanje glejte "Dodajanje in odstranjevanje delov" za vašo vrsto računalnika). Če trenutno ni na voljo nadomestnega pogona, ta pogon pa ni edini zagonski pogon, vstopite v sistemske nastavitve in spremenite ustrezno nastavitev pogona na None (Brez). Pogon nato odstranite iz računalnika.

## Write fault (Napaka pri zapisovanju)

**Opis** Operacijski sistem ne more zapisovati na disketo ali trdi disk.

## Write fault on selected drive (Napaka zapisovanja na izbrani pogon)

Opis Operacijski sistem ne more zapisovati na disketo ali trdi disk.

## X:\ is not accessible. The device is not ready (X:\ ni dostopen. Naprava ni na voljo)

Opis Disketni pogon ne more brati diska. V pogon vstavite disketo in poskusite znova.

# Tehni**č**ni podatki

# Tehni**č**ni podatki

**OPOMBA:** Ponudba se po regijah lahko razlikuje. Za več informacij o konfiguraciji vašega računalnika kliknite Start (ali Start v sistemu Windows XP) Pomoč in podpora, nato pa izberite možnost za ogled informacij o računalniku.

#### Procesor

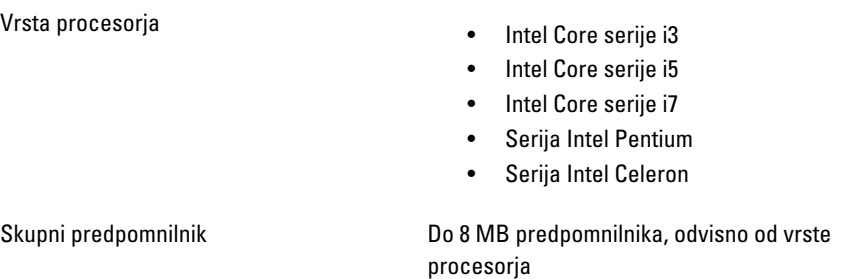

#### Pomnilnik

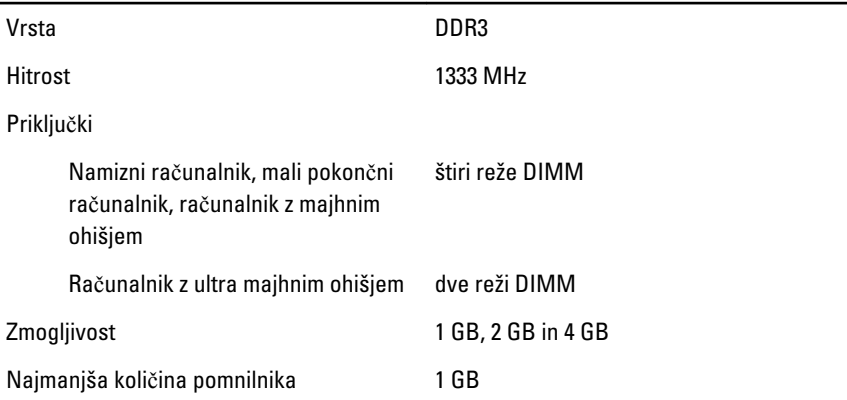

#### Pomnilnik

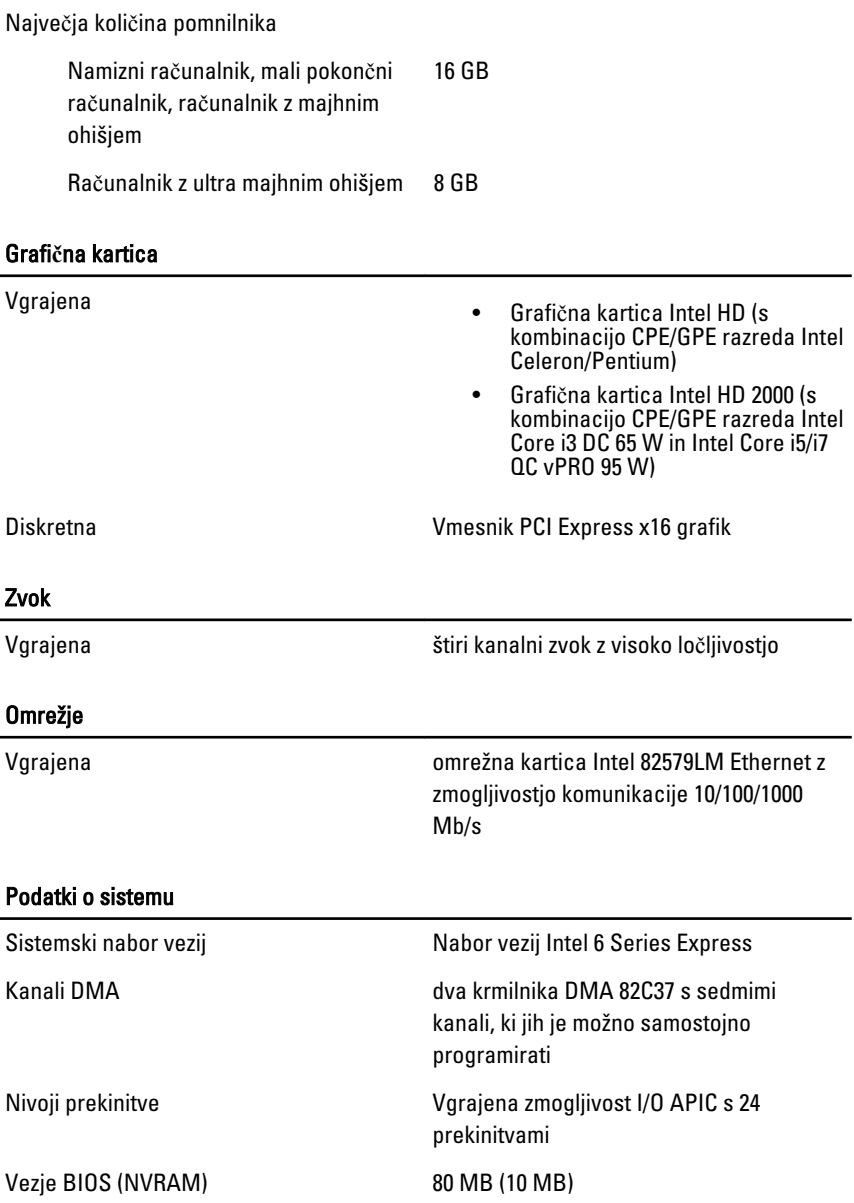

#### Razširitveno vodilo

Tip vodila PCI 2.3, PCI Express 2.0, SATA 3.0 in 2.0, USB 2.0 Hitrost vodila: The Contract of PCI Express: • x1 - reža z dvosmerno hitrostjo – 500 MB/s

> • x16 - reža z dvosmerno hitrostjo - 16 GB/s

SATA: 1,5 Gb/s, 3,0 Gb/s in 6 Gb/s

#### Kartice

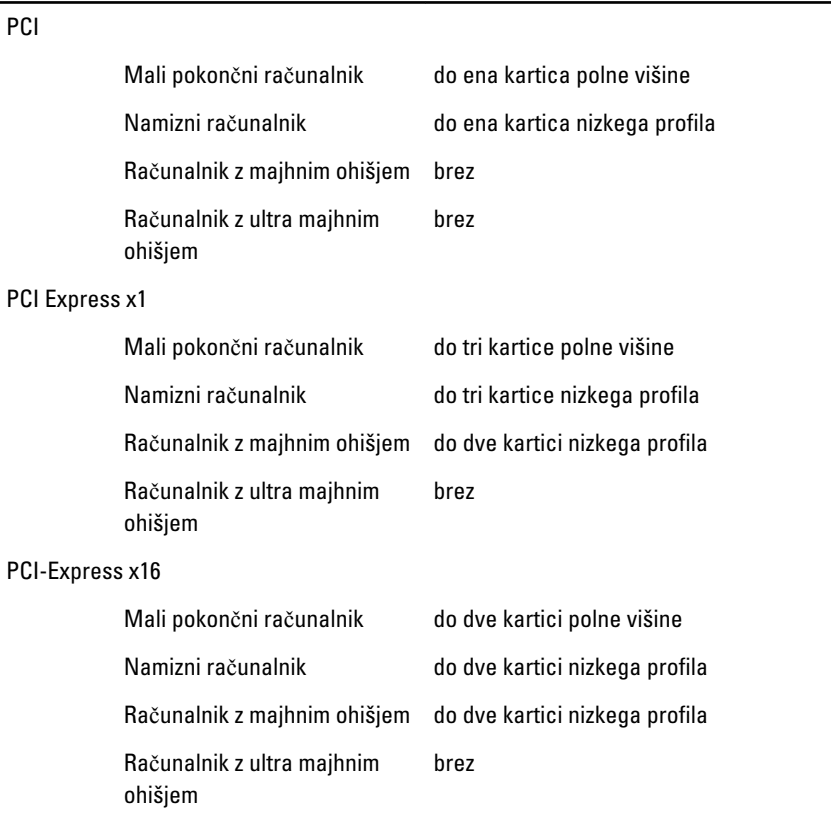

Mini PCI Express

#### Kartice

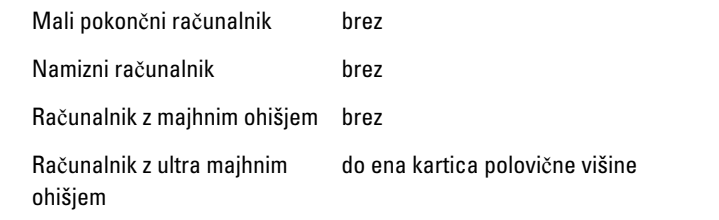

## Pogoni

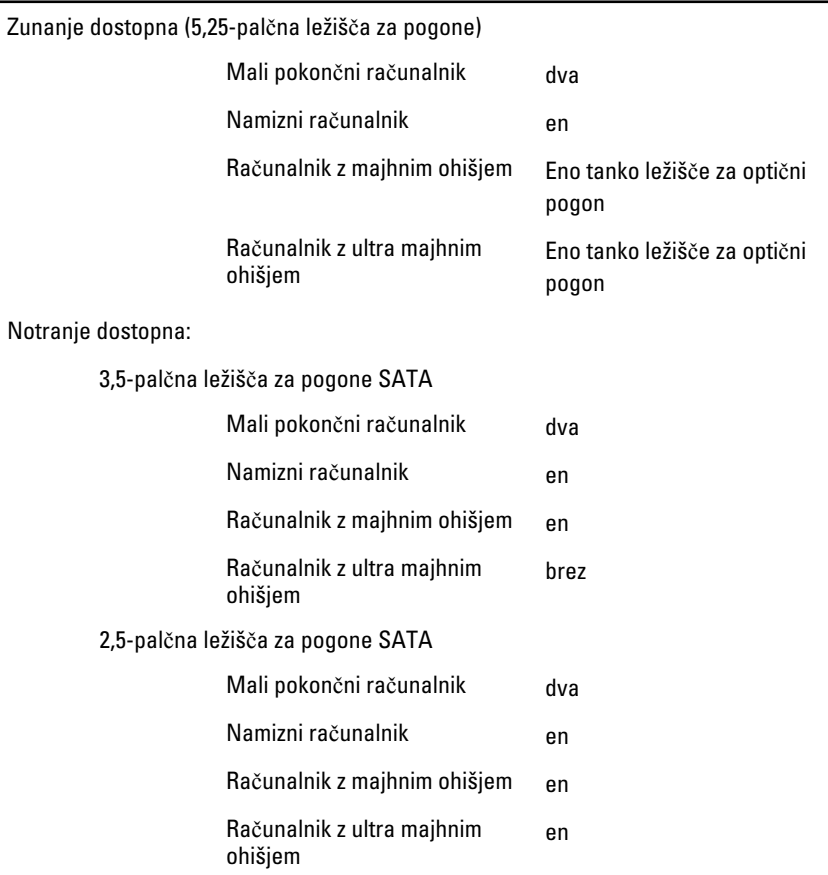

#### Zunanji priklju**č**ki

Zvok:

#### Zunanji priklju**č**ki

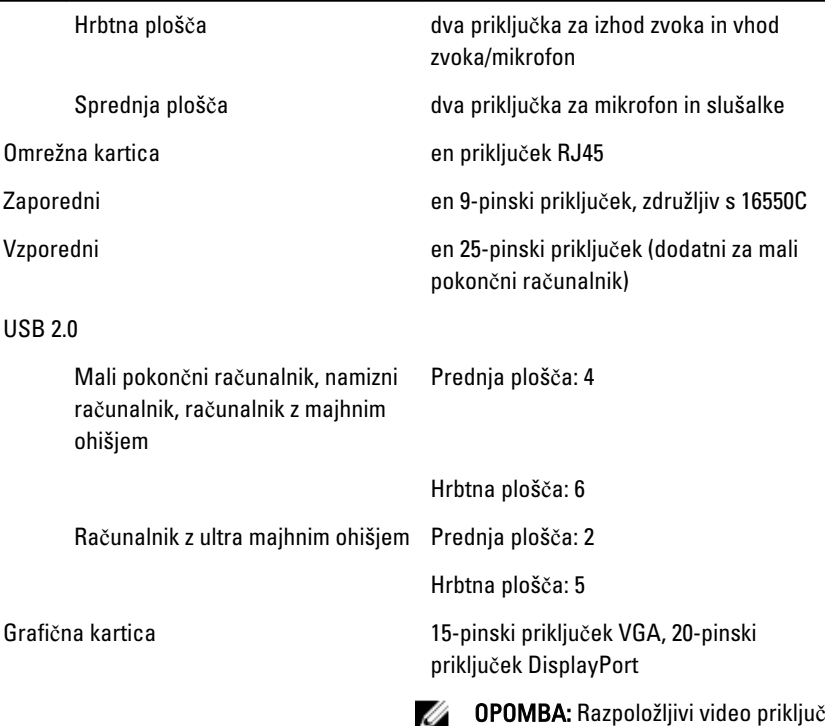

## ш

OPOMBA: Razpoložljivi video priključki se lahko razlikujejo glede na izbrano grafično kartico.

#### Priklju**č**ki na sistemski ploš**č**i

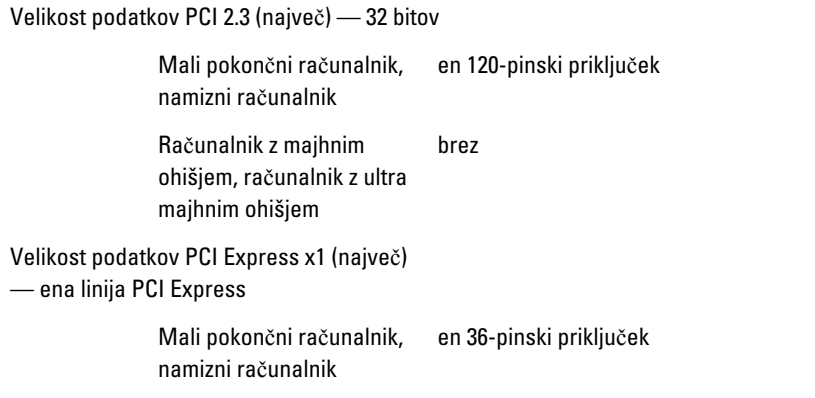

Računalnik z majhnim ohišjem, računalnik z ultra majhnim ohišjem

Velikost podatkov PCI Express x16 (ožičena kot as x4) (največ) — štiri linije PCI Express

brez

Mali pokončni računalnik, namizni računalnik, računalnik z majhnim ohišjem en 164-pinski priključek

Računalnik z ultra majhnim brez ohišjem

Velikost podatkov PCI Express x16 (največ)

— 16 linij PCI Express

Mali pokončni računalnik, namizni računalnik, računalnik z majhnim ohišjem en 164-pinski priključek

Računalnik z ultra majhnim brez ohišjem

Velikost podatkov Mini PCI Express (največ) — ena linija PCI Express in en USB vmesnik

> Mali pokončni računalnik, namizni računalnik, računalnik z majhnim ohišjem brez

Računalnik z ultra majhnim en 52-pinski priključek ohišjem

#### Zaporedni ATA

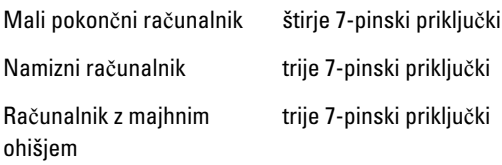

#### Priklju**č**ki na sistemski ploš**č**i

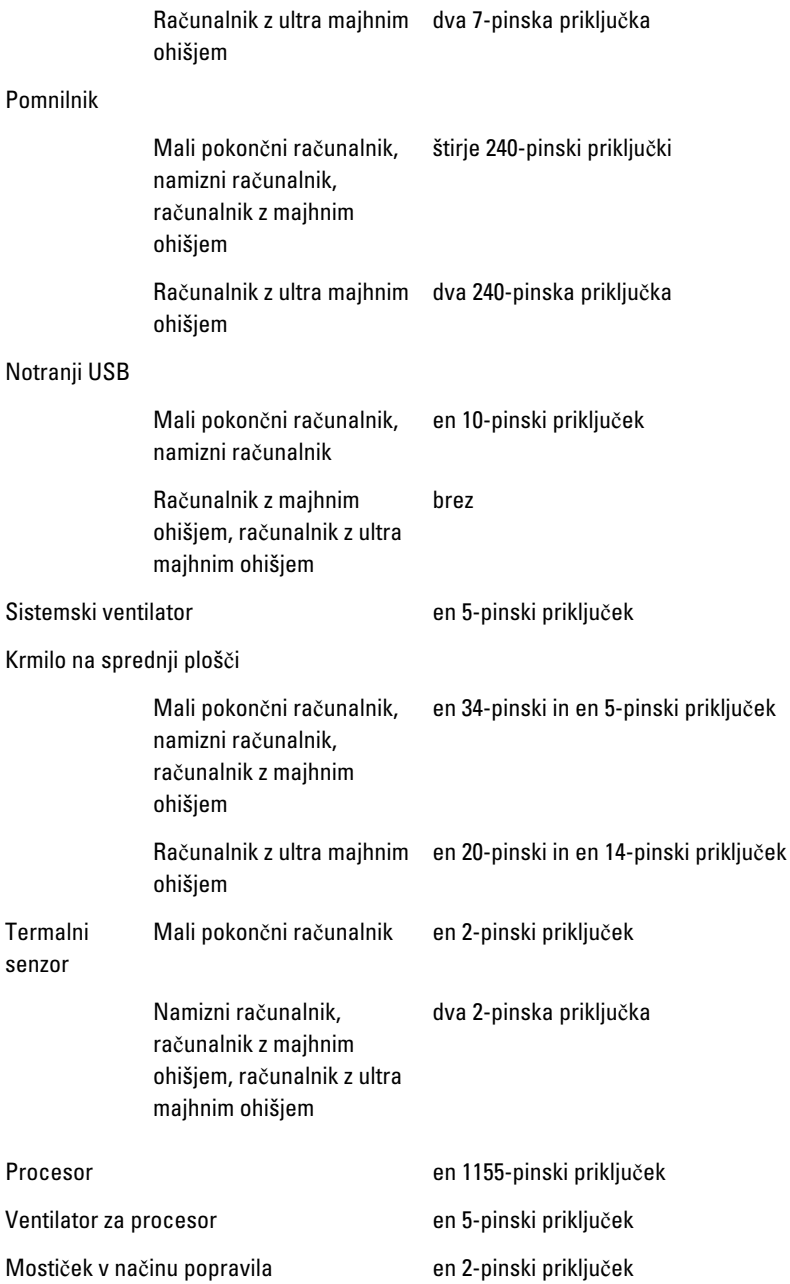

### Priklju**č**ki na sistemski ploš**č**i

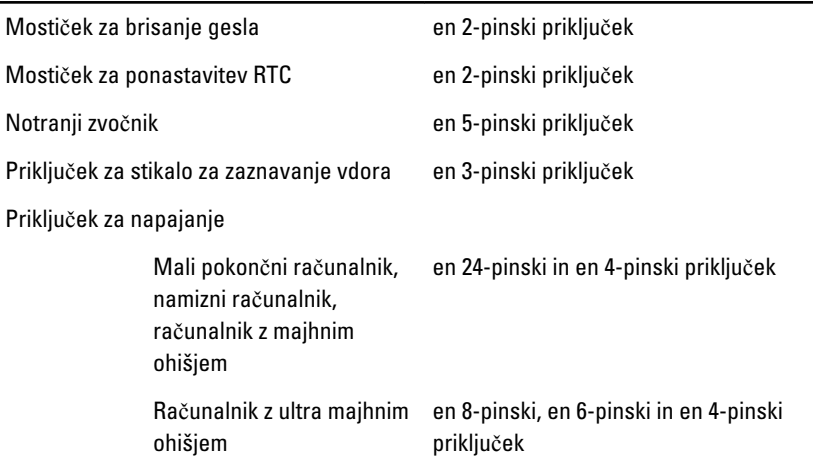

#### Krmilni elementi in lu**č**ke

Sprednja stran računalnika:

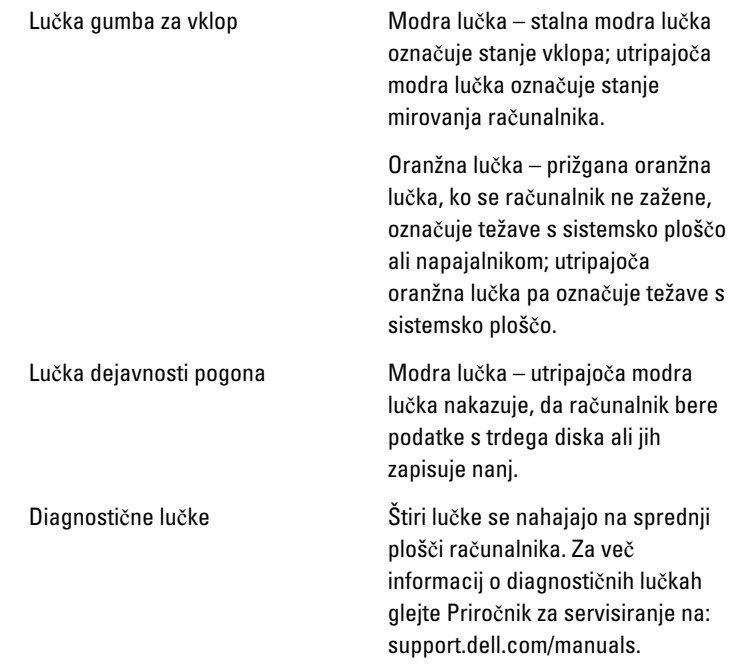

Hrbtna stran računalnika:

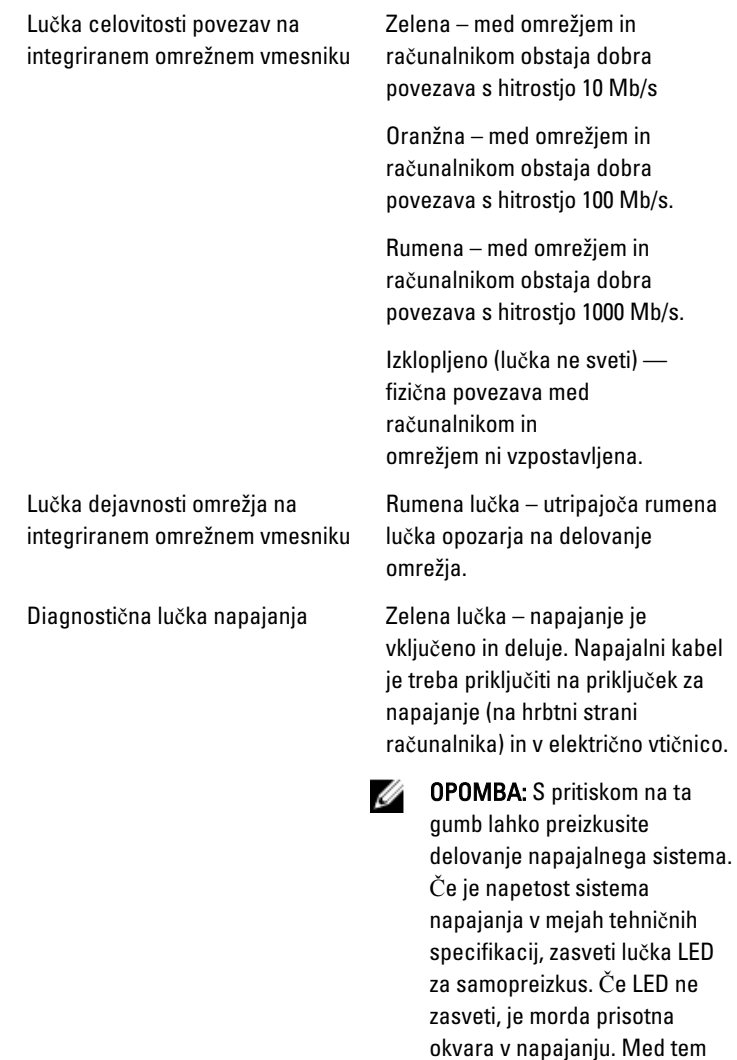

preizkusom mora biti računalnik priključen na izmenično

napajanje.

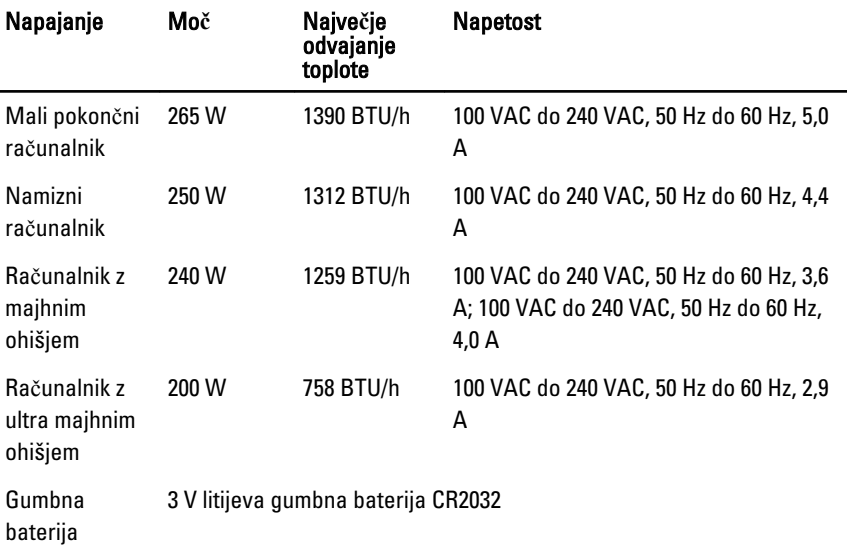

**OPOMBA:** Odvajanje toplote je izračunano z uporabo nazivne moči napajalnika.

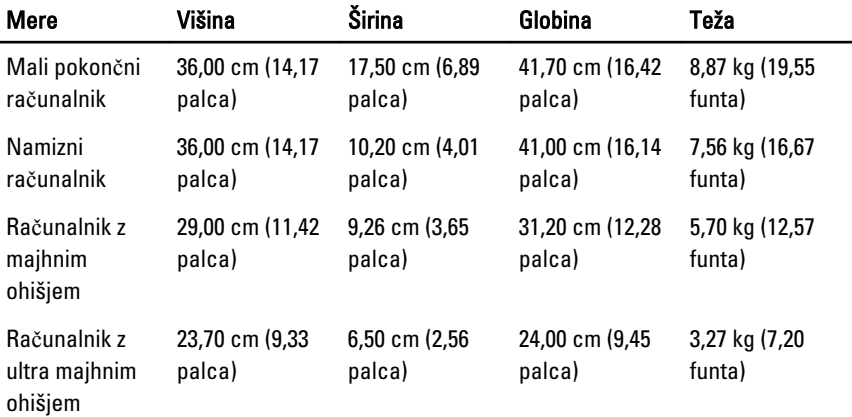

#### Okolje

Temperaturno območje:

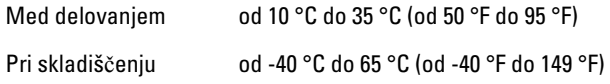

Relativna vlažnost (najvišja):

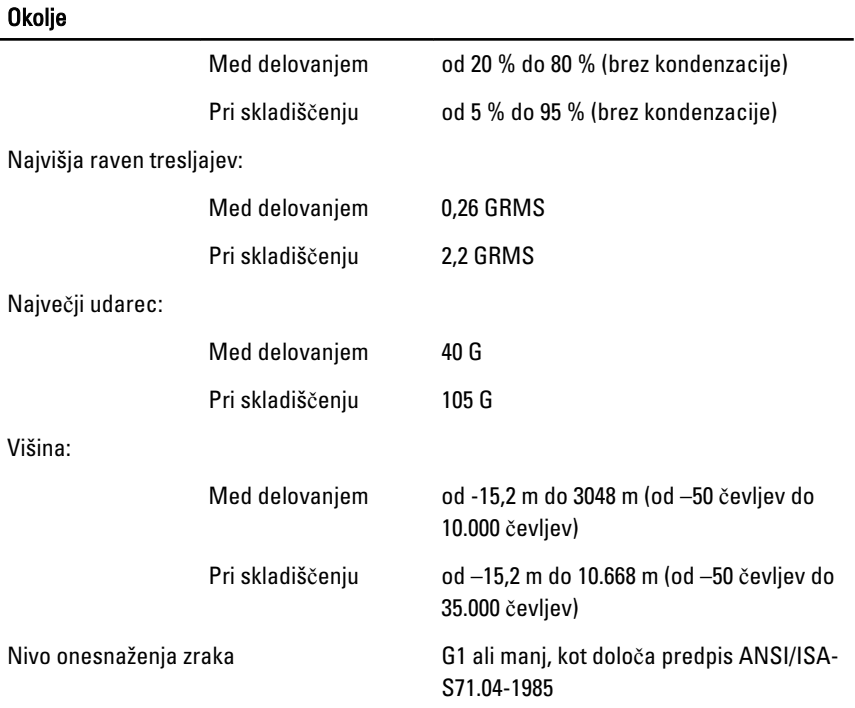

22

# Vzpostavljanje stika z družbo Dell

## Vzpostavljanje stika z družbo Dell

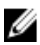

**OPOMBA:** Če nimate na voljo povezave z internetom, lahko kontaktne informacije najdete na vašem računu o nakupu, embalaži, blagajniškemu izpisku ali v katalogu izdelkov Dell.

Dell nudi več možnosti spletne in telefonske podpore ter servisa. Razpoložljivost je odvisna od države in izdelka, nekatere storitve pa morda niso na voljo v vašem območju. Če želite kontaktirati Dellovo prodajo, tehnično podporo ali podporo uporabnikom:

- 1. Obiščite spletno stran support.dell.com.
- 2. Izberite kategorijo podpore.
- 3. Če niste stranka iz ZDA, na dnu strani izberite kodo države, ali pa izberite Vse za ogled dodatnih možnosti.
- 4. Izberite ustrezno storitev ali povezavo do želene podpore.